# PENKO Engineering B.V.

Your Partner for Fully Engineered Factory Solutions

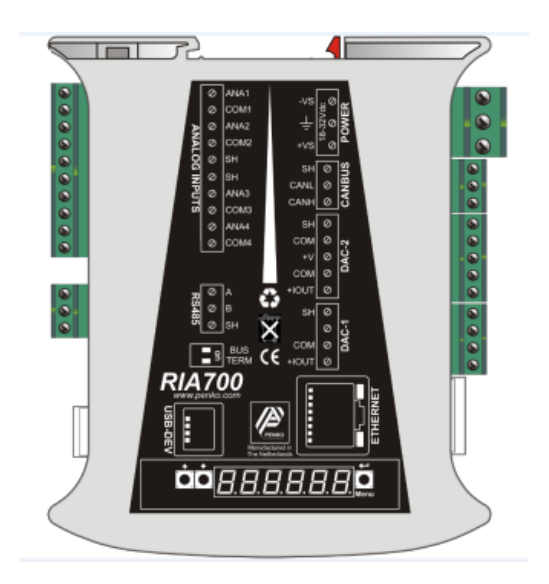

## **Manual**: **RIA700 Analog**

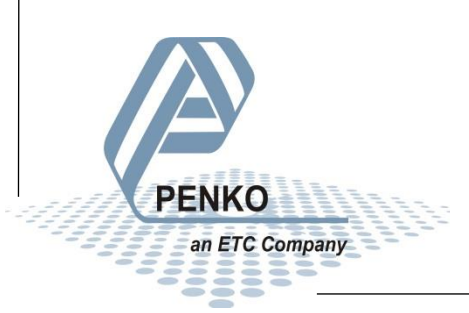

**For more information visit www.PENKO.com - technical support - literature library**

### <span id="page-1-0"></span>**IMPORTANT SAFETY INFORMATION**

**READ THIS PAGE FIRST!**

PENKO Engineering B.V. manufactures and tests its products to meet all applicable national and international standards. It is vital that this instrument is correctly installed, used, and maintained to ensure it continues to operate to its optimum specification.

The following instructions must be adhered to and incorporated into your safety program when installing, using, and maintaining PENKO products. Failure to follow the recommended instructions can affect the system's safety and may increase the risk of serious personal injury, property damage, damage to this instrument and may invalidate the product's warranty.

• Read the instructions fully prior to installing, operating, or servicing the product. If this Instruction Manual is not the correct manual for the PENKO product you are using, call 0031(0)318-525630 for a replacement copy. Keep this Instruction Manual in a safe place for future reference.

• If you do not fully understand these instructions, contact your PENKO representative for clarification.

• Pay careful attention to all warnings, cautions, and instructions marked on and supplied with the product.

• Inform and educate your personnel about the correct installation, operation, and maintenance procedures for this product.

• Install your equipment as specified in the installation instructions of the appropriate Instruction Manual and as per applicable local and national codes. Connect all products to the proper electrical sources.

• To ensure correct performance, use qualified personnel to install, operate, update, program, and maintain the product.

• When replacement parts are required, ensure that qualified technicians use replacement parts specified by PENKO. Unauthorized components and procedures can affect the product's performance and may affect the continued safe operation of your processes. The use of non-specified 'look-alike' substitution parts may result in the risk of fire, electrical hazards, or improper operation.

• Ensure that all equipment doors are closed and protective covers are in place, except when maintenance is being performed by qualified persons, to prevent electrical shock and personal injury.

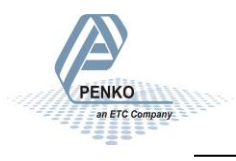

### **WARNING**

#### **ELECTRICAL SHOCK HAZARD**

Installing cable connections and servicing this instrument require access to shock hazard level voltages which can cause death or serious injury.

Disconnect separate or external power sources to relay contacts before commencing any maintenance.

The electrical installation must be carried out in accordance with CE directions and/or any other applicable national or local codes.

Unused cable conduit entries must be securely sealed by non-flammable blanking plates or blind grommets to ensure complete enclosure integrity in compliance with personal safety and environmental protection requirements.

To ensure safety and correct performance this instrument must be connected to a properly grounded, three-wire power source.

Proper relay use and configuration is the responsibility of the user.

Do not operate this instrument without the front cover being secured. Refer any installation, operation or servicing issues to qualified personnel.

WWW.PENKO.COM

PENKO Engineering B.V.is an ETC Company

Email: info@PENKO.com

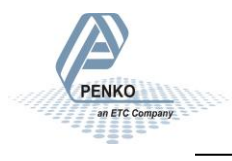

### **Table of Contents**

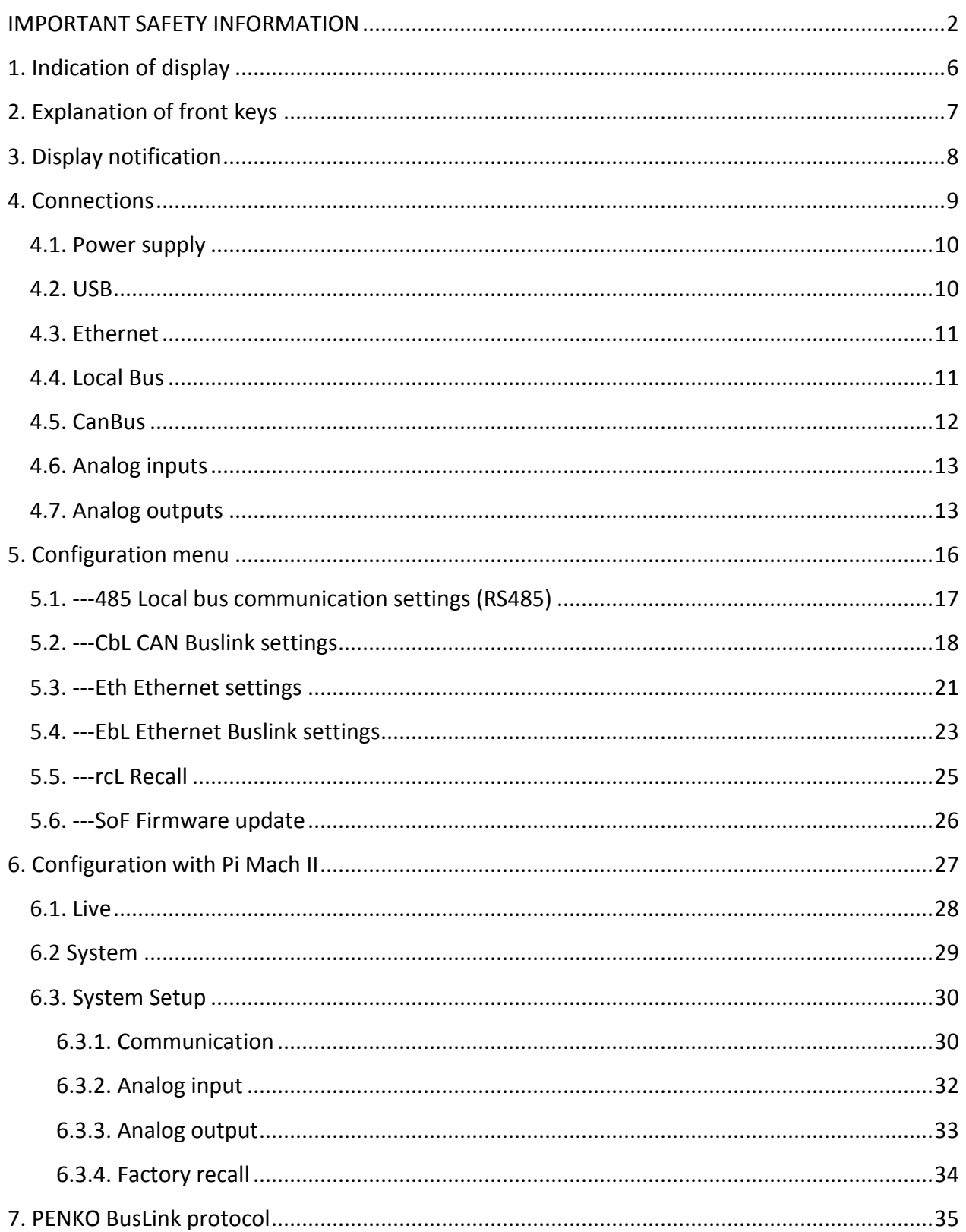

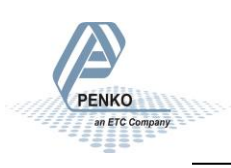

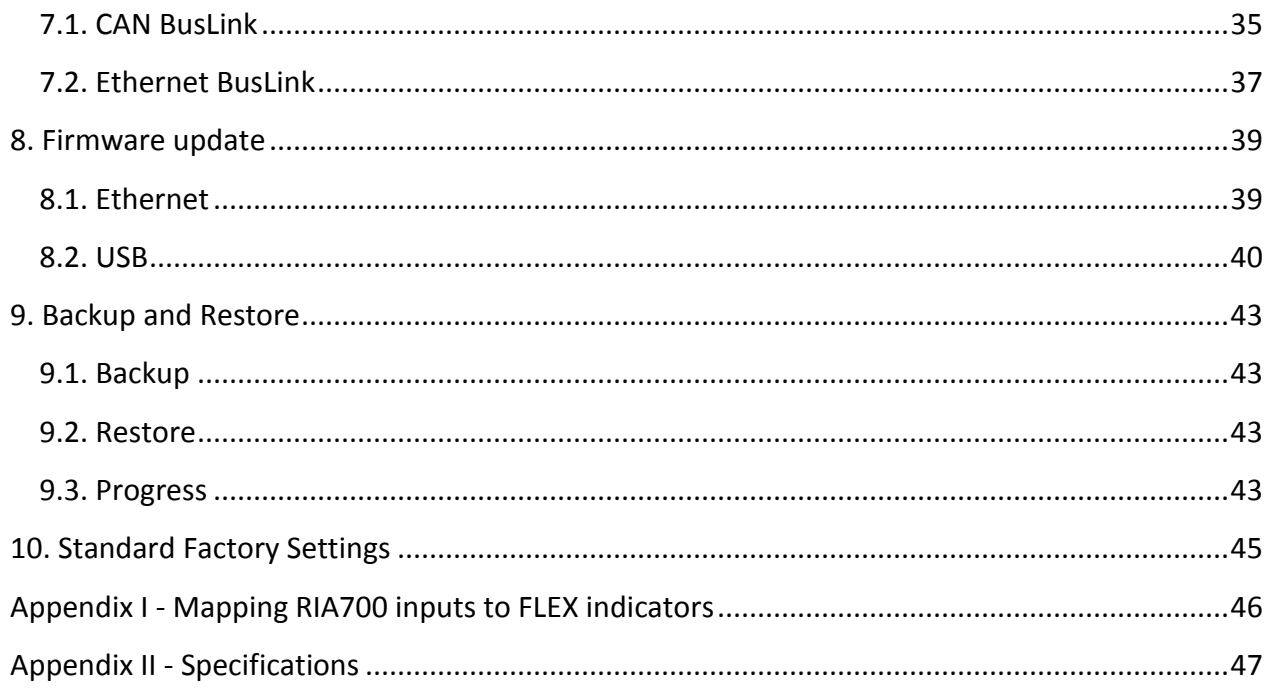

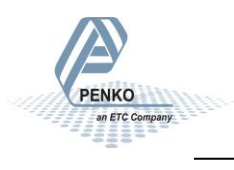

### <span id="page-5-0"></span>**1. Indication of display**

### **The RIA700 display with closed cover:**

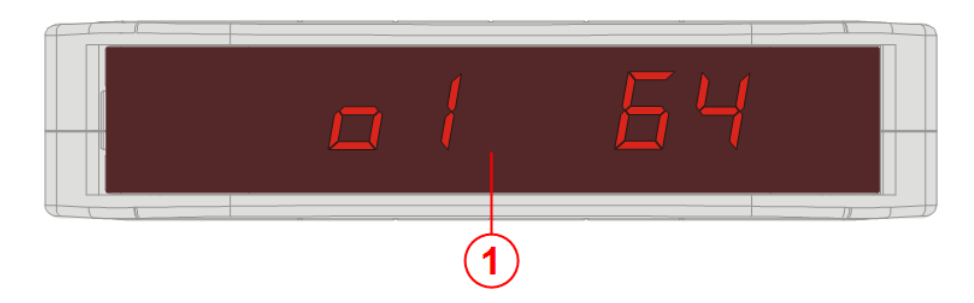

**1** Input / Output status

### **The RIA700 display with open cover:**

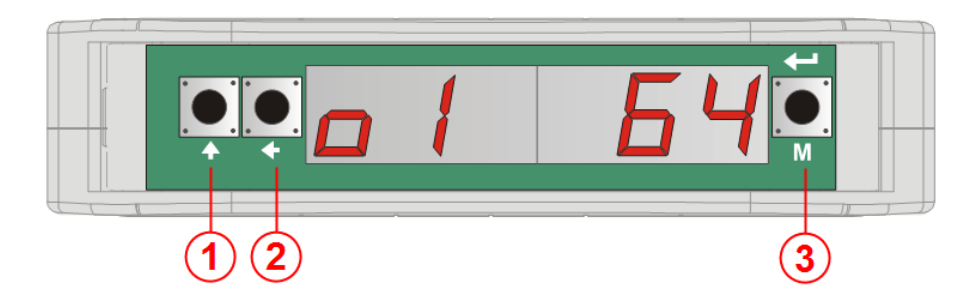

- **1** key 1 press <2sec.= **3** key 3 press <2sec.= key 1 press >2sec.= key 1 press >2sec.=
- **2** key 2 press <2sec.=

key 2 press >2sec.=

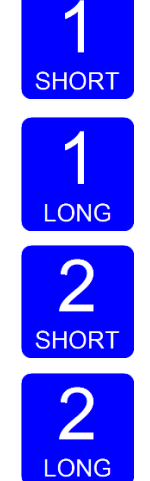

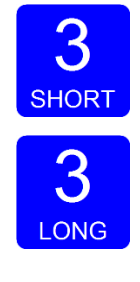

Functions of these keys are described on the next page.

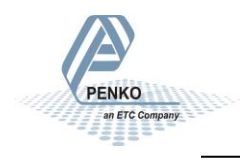

### <span id="page-6-0"></span>**2. Explanation of front keys**

The buttons on the RIA700 have the following functionality:

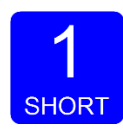

*Pressing key 1 "short".* In Menu mode: increase value by 1 or move up in menu.

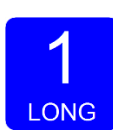

*Pressing key 1 "long".* In Menu mode: decrease value by 1 or move down in menu.

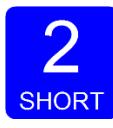

*Pressing key 2 "short".* In Menu mode: go into sub-menu or move cursor 1 position to the left.

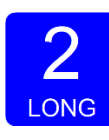

*Pressing key 2 "long".* In Menu mode: move cursor 1 position to the right.

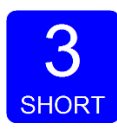

*Pressing key 3 "short".* In Menu mode: escape and move back in menu without saving changes.

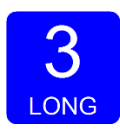

*Pressing key 3 "long".*

In Normal mode: enter configuration menu. In Menu mode: confirm made changes.

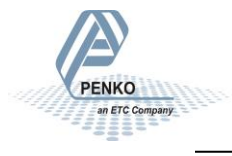

### <span id="page-7-0"></span>**3. Display notification**

The RIA700 constantly shows the status of the 4 inputs and 2 outputs. Every input and output is shown in the display for about a second.

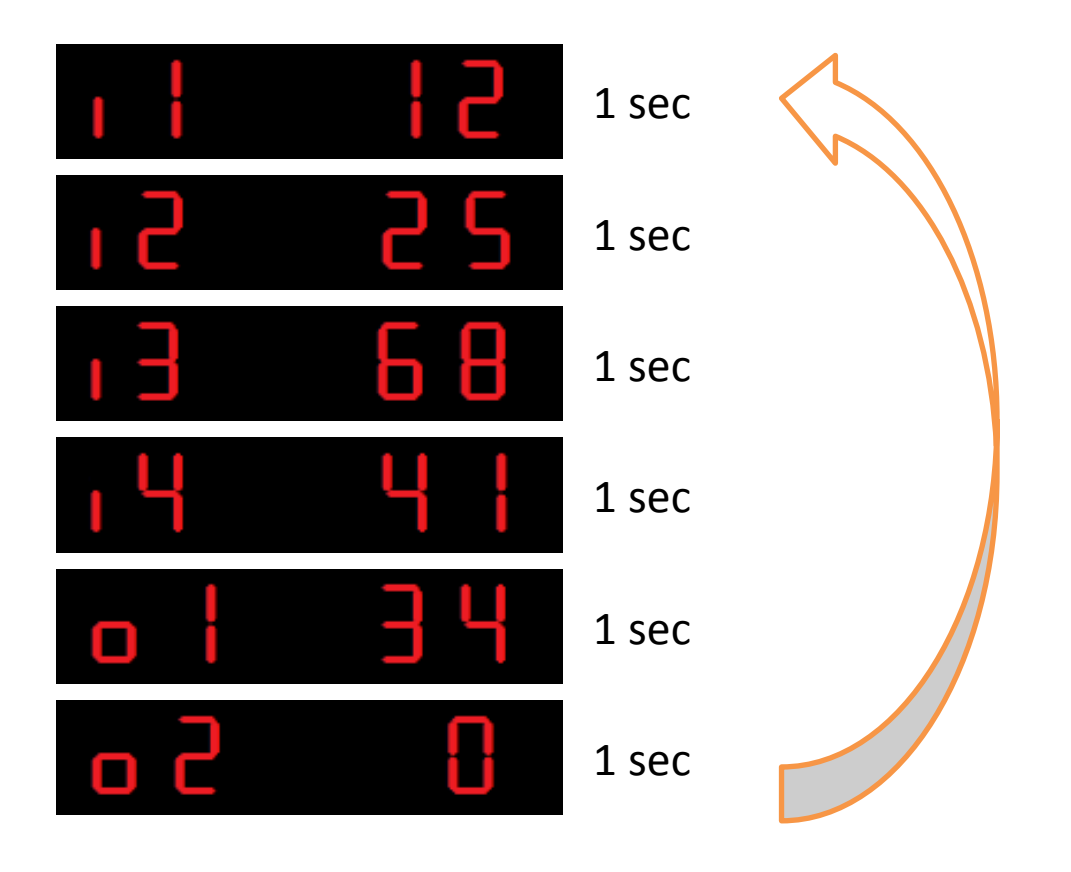

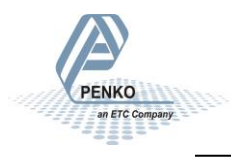

### <span id="page-8-0"></span>**4. Connections**

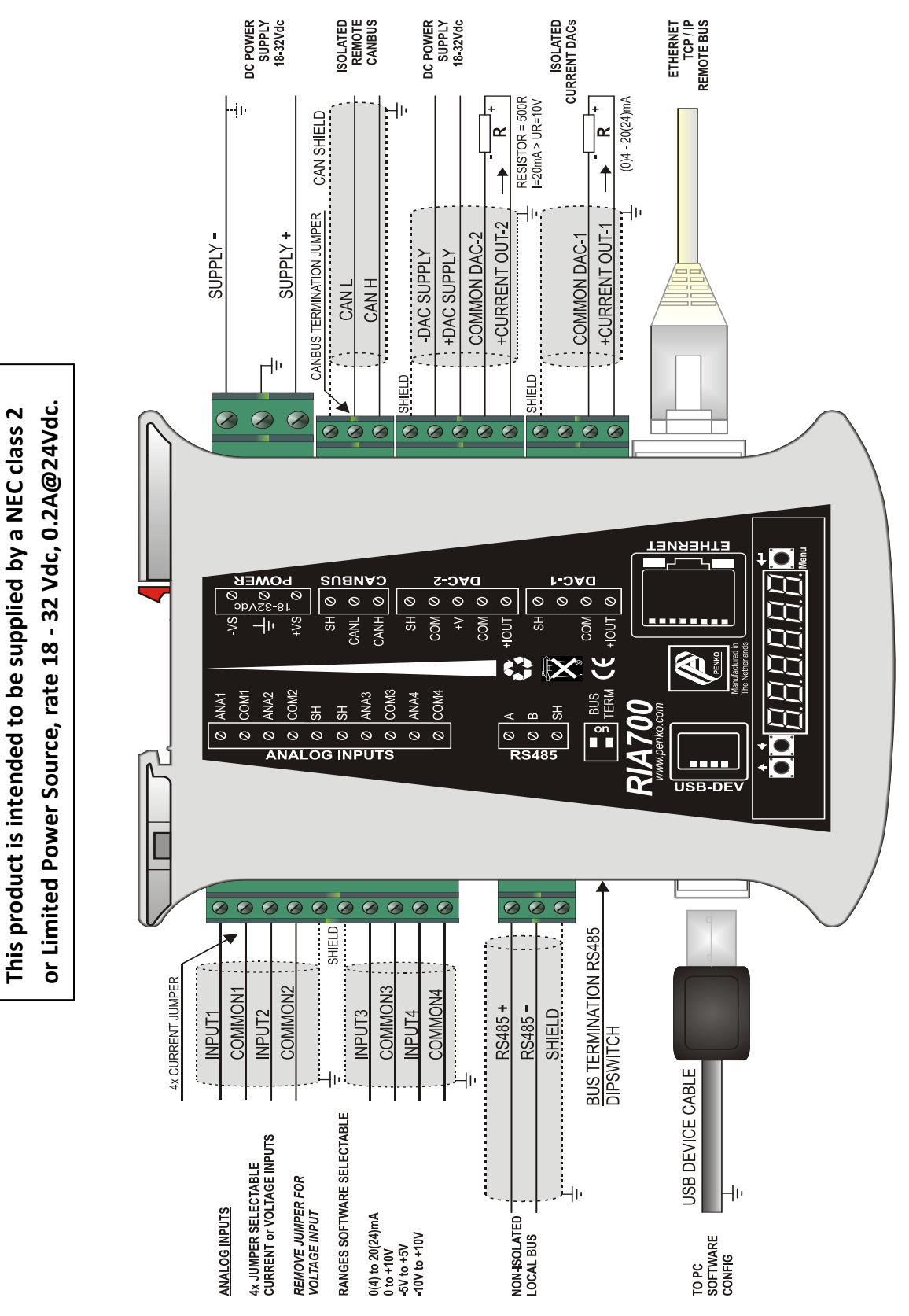

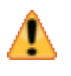

 $\blacktriangle$ 

*Before connecting the device to a computer using USB, make sure PENKO Suite is installed.* 

*When connecting the device to a computer using USB, the device will power up using the USB 5V power supply. Several parts of the device will not be active so always make sure to connect the 24VDC power supply.*

### <span id="page-9-0"></span>**4.1. Power supply**

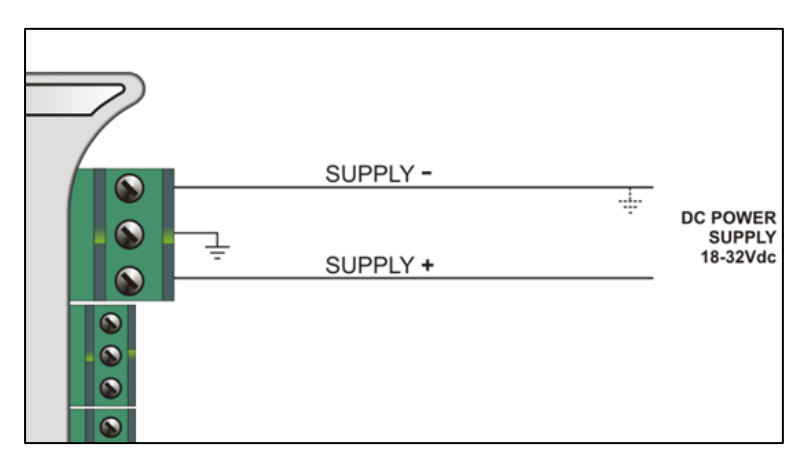

Power the device using a 24VDC power supply (min 18VDC, max 32VDC). The maximum power consumption is 2.5W.

### <span id="page-9-1"></span>**4.2. USB**

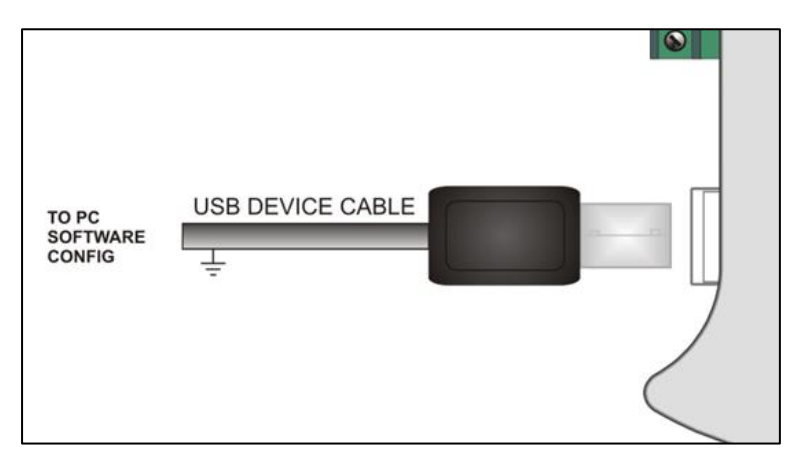

Connect the device to a computer using an A-B USB cable. The USB interface is used for configuration with Pi Mach II Manage software.

The USB interface *cannot* be used for communication protocols, printers etc.

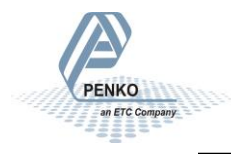

### <span id="page-10-0"></span>**4.3. Ethernet**

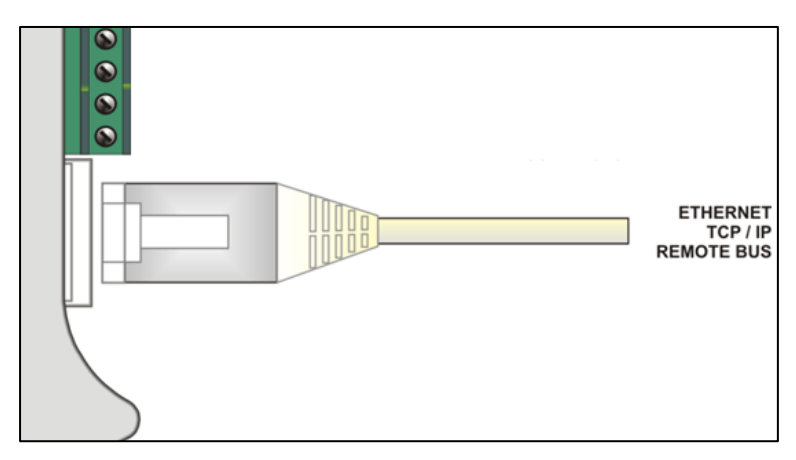

The Ethernet connection is used for the PENKO BusLink protocol. See chapter 7 for more information.

It can also be used for communication with Pi Mach II.

### <span id="page-10-1"></span>**4.4. Local Bus**

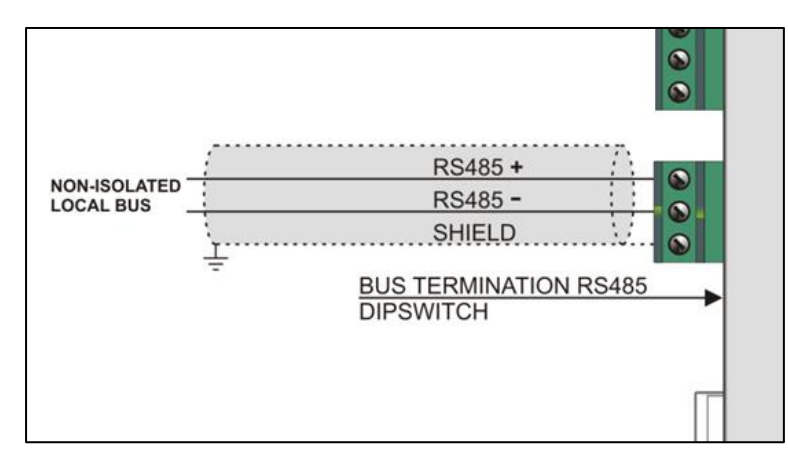

The local bus is used to connect up to 32 RIA700 devices to one USB or Ethernet communication. The device with local bus (RS485) address 1 is connected to the computer by USB or Ethernet. The other devices are parallel connected to the RS485 local bus and all need a unique local bus address. In Pi Mach II Manage, the devices are all shown in the tree with their own unique number. The last device on the bus must set the dipswitch for bus termination.

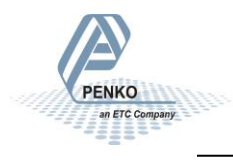

### <span id="page-11-0"></span>**4.5. CanBus**

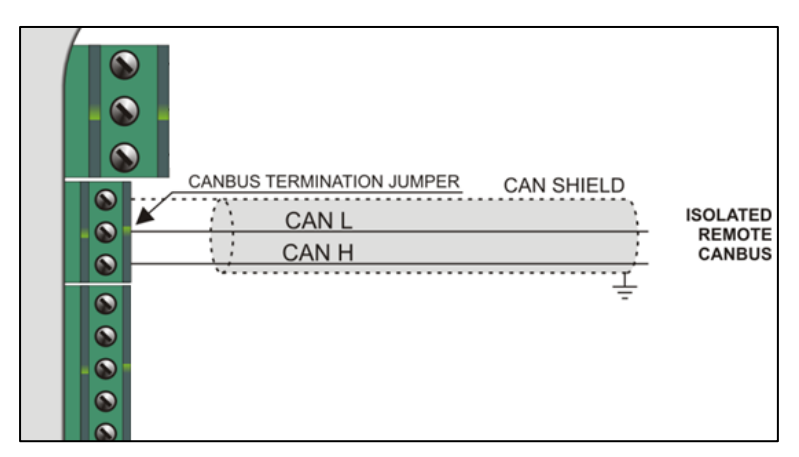

The CAN Bus is used for the PENKO BusLink protocol. See chapter 7 for more information.

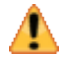

*Note that the CANopen protocol is not available*

The CAN bus termination is done with a jumper:

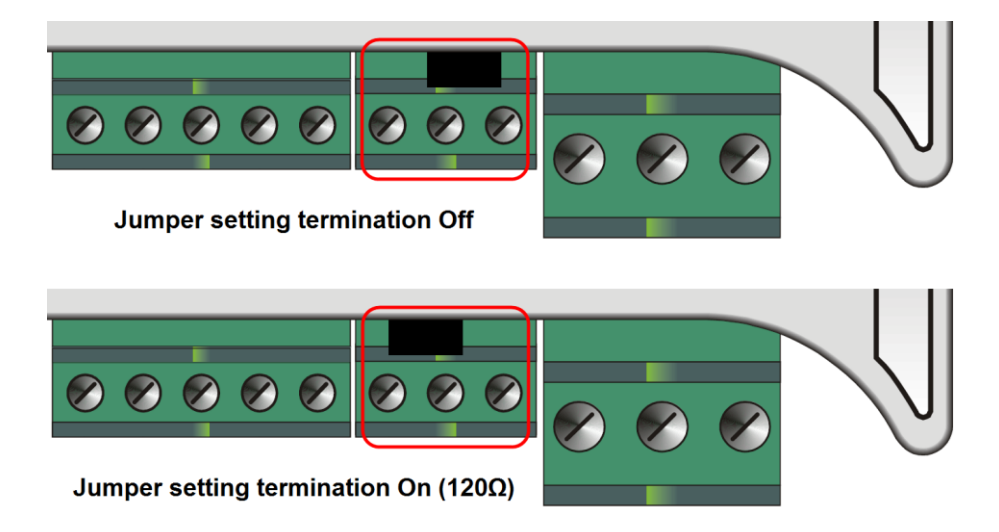

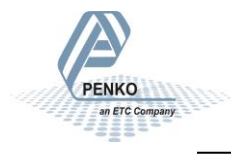

### <span id="page-12-0"></span>**4.6. Analog inputs**

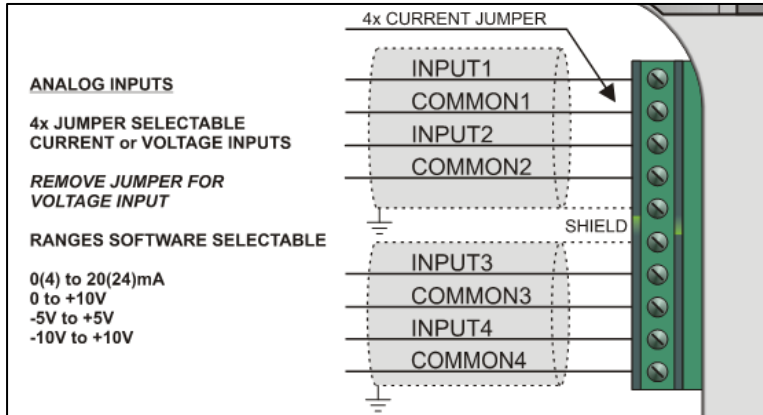

The four analog inputs can be used for current or voltage input. The selection is made with a separate jumper for each input. The following ranges can be selected:

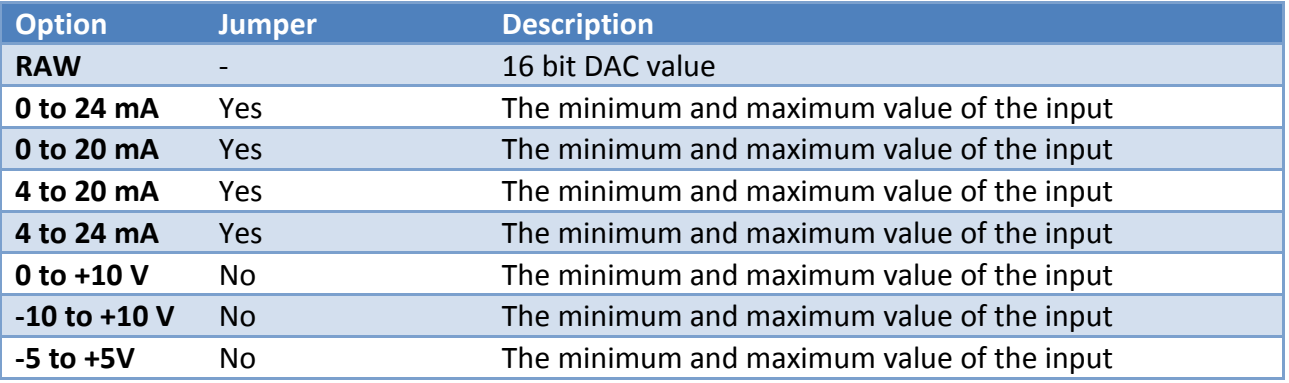

### <span id="page-12-1"></span>**4.7. Analog outputs**

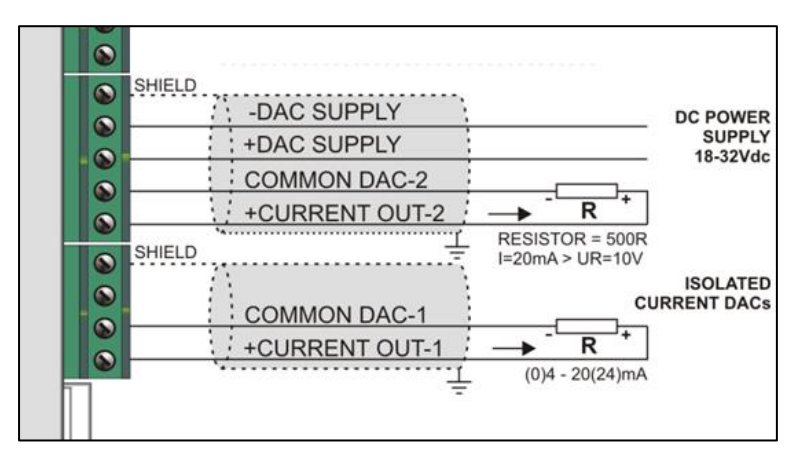

The two analog outputs can be used for current or voltage output.

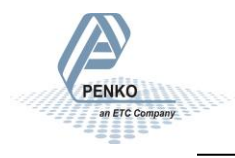

The following ranges can be selected:

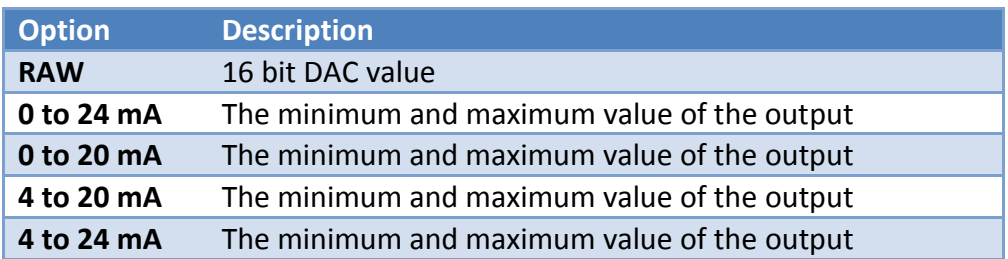

To use the outputs as voltage output, place a 500 ohm resistor in the loop. With the 0 to 20 mA range setting the output will be 0 to 10 V. *(20mA \* 500 ohm = 10V)*

In order to function, the DAC has to be connected to an 18 - 32 VDC power supply. This can be done using the device power supply or an external power supply.

### **Using the device power supply:**

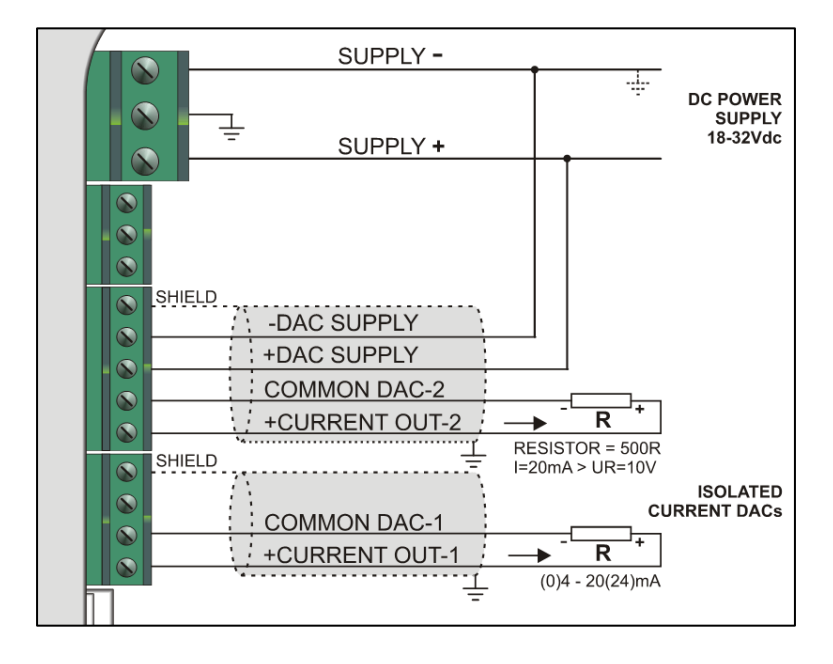

*COMMON DAC-1 and COMMON DAC-2 are internally connected to the -DAC SUPPLY. When using the device power supply for the DAC, the current loop will include the SUPPLY- of the device power supply.* 

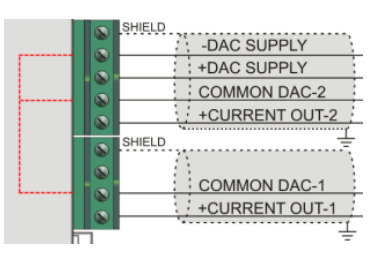

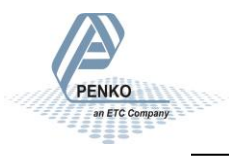

A

#### **Using an external power supply:**

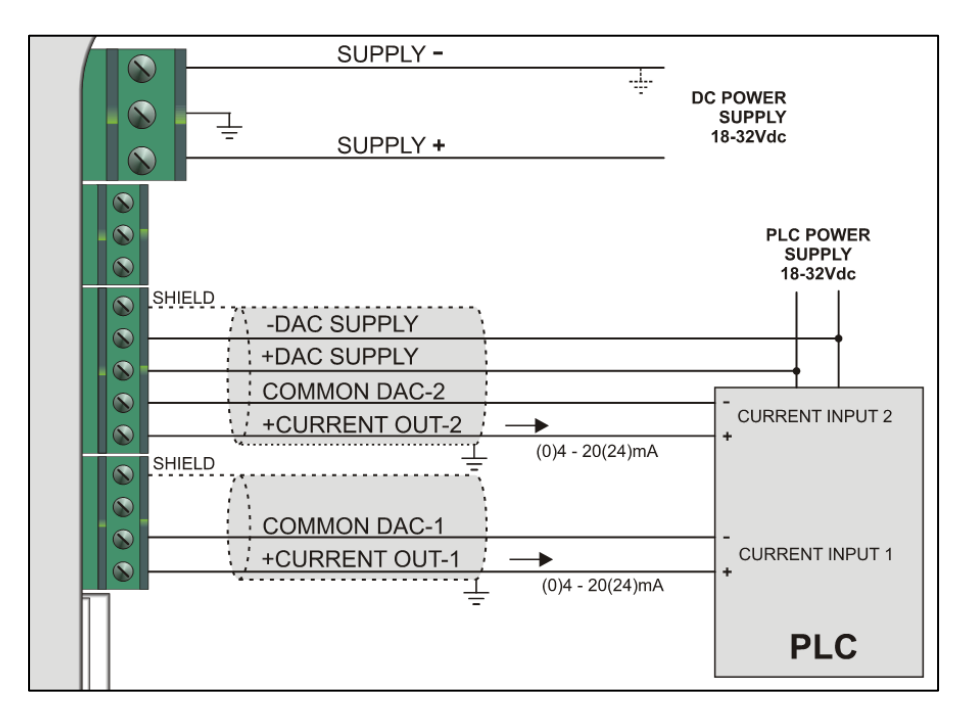

In this example the current loop is isolated from the device power supply.

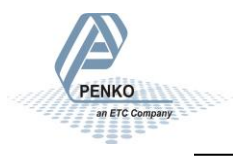

### <span id="page-15-0"></span>**5. Configuration menu**

De RIA700 can be configured in two ways:

- With the buttons and display on the device itself
- With the PENKO Pi Mach II software

With Pi Mach II software all settings can be configured. This is also the easiest way. On the device itself not all settings are available.

**This chapter describes configuration on the device.** 

**Chapter 6 describes configuration with Pi Mach II.**

Press button 3 >2 sec to enter the Configuration Menu.

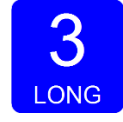

The following options are available in the configuration menu:

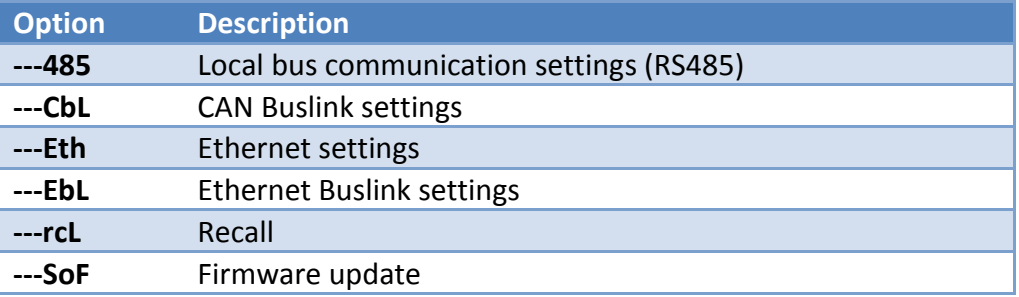

Scroll through the menu options pressing key 1 and enter a sub-menu pressing key 2 <2 sec or key 3 >2 sec.

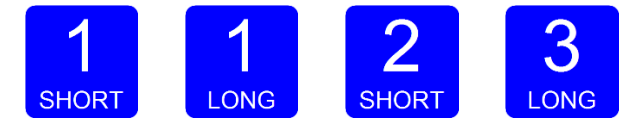

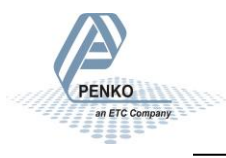

### <span id="page-16-0"></span>**5.1. ---485 Local bus communication settings (RS485)**

In this menu, the communication address can be set for communication with multiple devices. Press key 2 <2 sec to enter the settings.

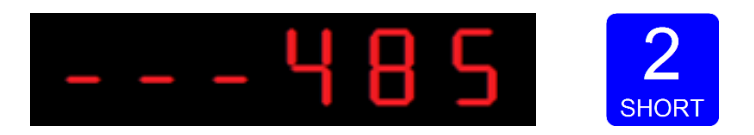

The display shows:

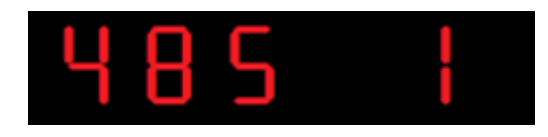

In **485 1** you set the address of the RIA700. Press 2 <2sec to enter **485 1**.

Set the address using key 1 and key 2. Key 1 is for changing the number (1-9), key 2 is for changing the position of the cursor. Confirm by pressing key 3 > 2 sec. (options are 1-32)

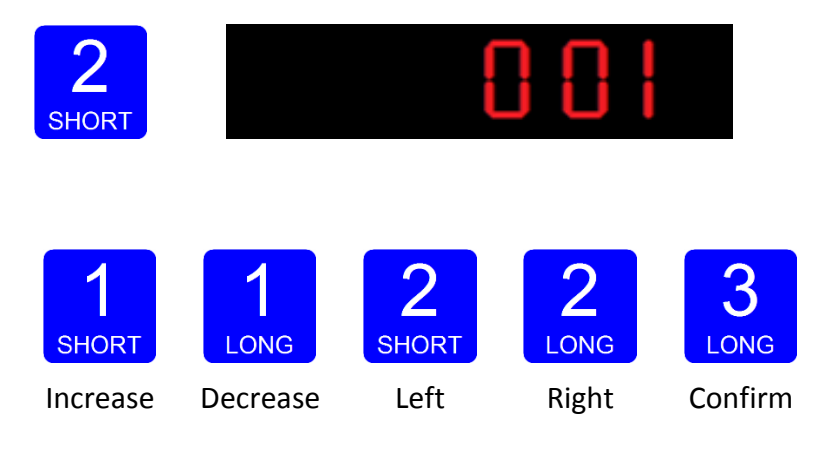

The display shows:

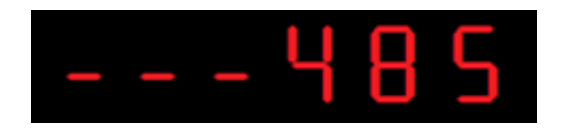

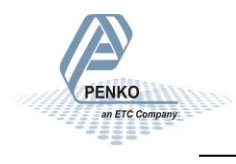

### <span id="page-17-0"></span>**5.2. ---CbL CAN Buslink settings**

The options for the CAN Buslink protocol are:

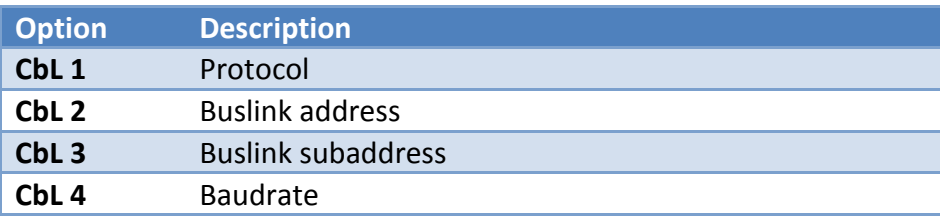

Press key 2 <2 sec to enter the settings.

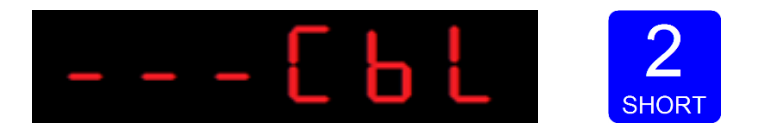

The following screen is shown:

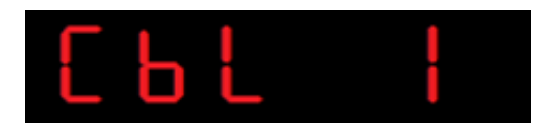

In **CbL 1** you set the protocol for the CAN bus. Press key 2 <2 sec to change the protocol. Use key 1 to change the value (1-2). Confirm by pressing key 3 >2sec.

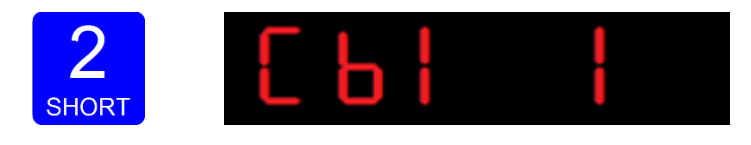

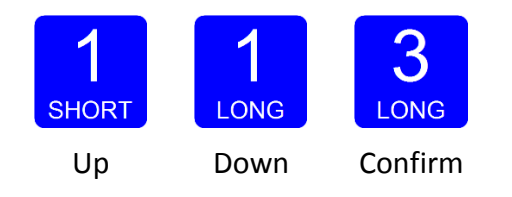

The protocol options are:

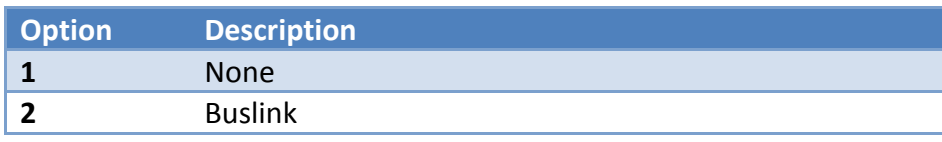

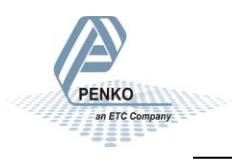

The display shows:

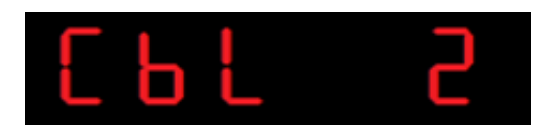

In **CbL 2** you set the Buslink address. Press key 2 <2 sec to change the address. Use key 1 to change the value (1-8). Confirm by pressing key 3 >2 sec.

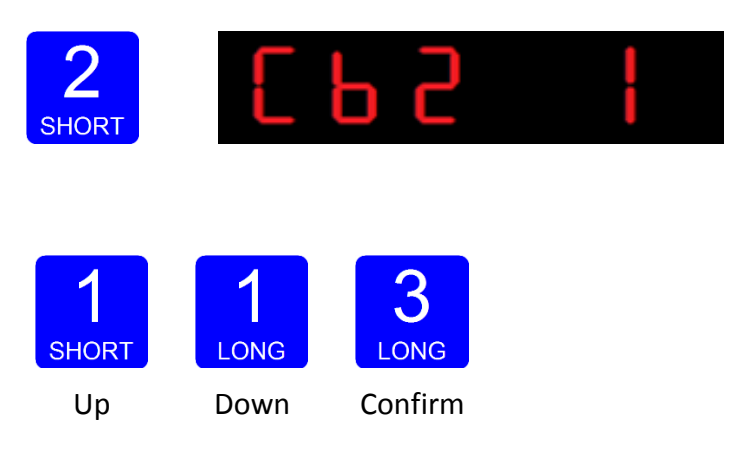

The display shows:

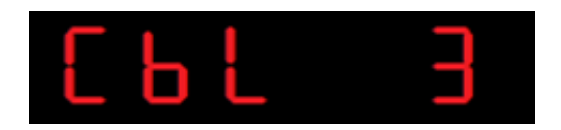

In **CbL 3** you set the Buslink Subaddress. Press key 2 <2sec to change the subaddress. Use key 1 to change the value (1-5). Confirm by pressing key 3 >2sec.

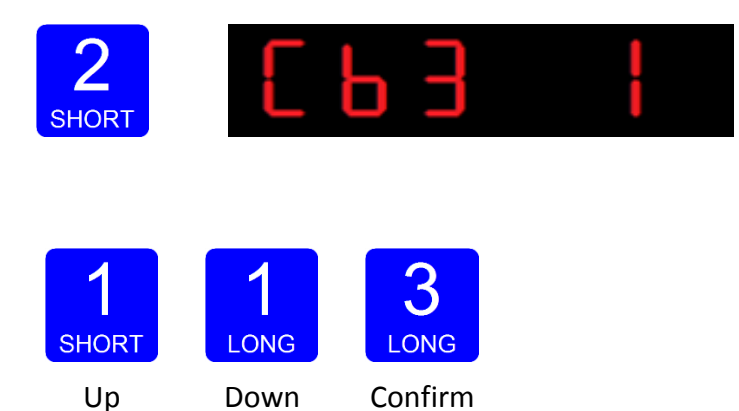

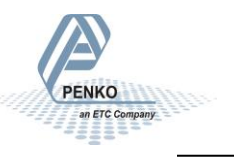

The display shows:

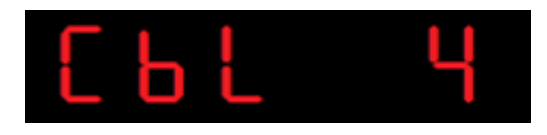

In **CbL 4** you set the baudrate for the communication. Press key 2 <2sec to change the baudrate. Use key 1 to change the value (1-4). Confirm by pressing key 3 >2sec.

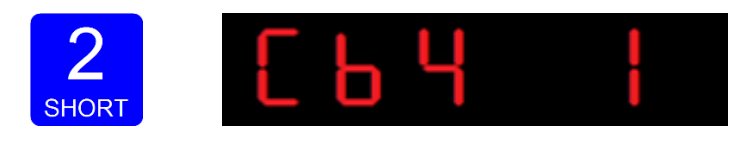

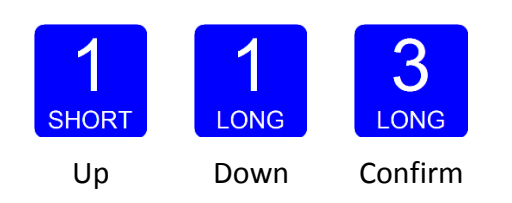

The baudrate options are:

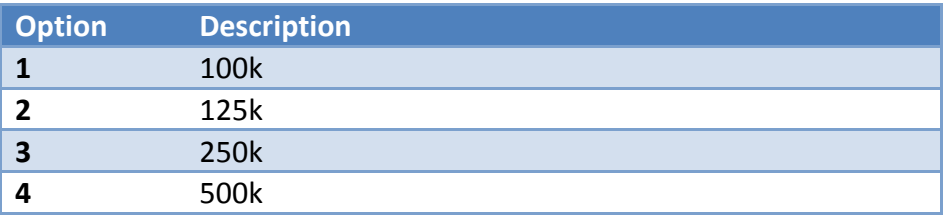

The display shows:

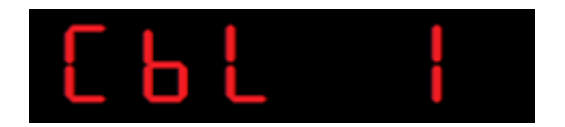

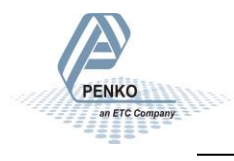

### <span id="page-20-0"></span>**5.3. ---Eth Ethernet settings**

In this menu, the communication settings can be set for the Ethernet port. The options for the Ethernet port communication settings are:

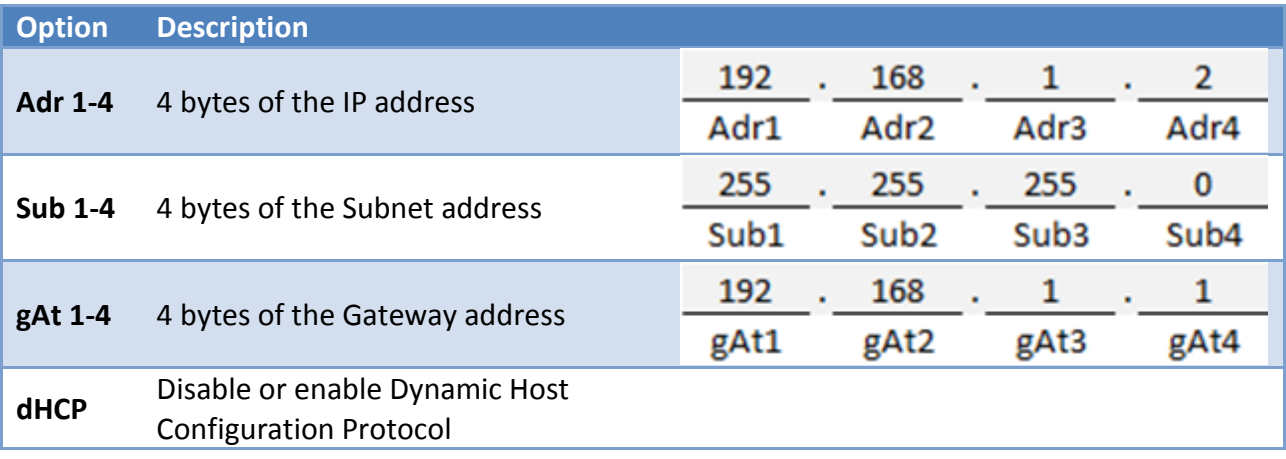

Press key 2 <2sec to enter the settings.

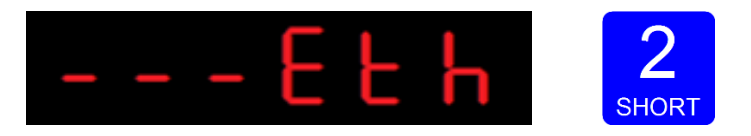

The display shows:

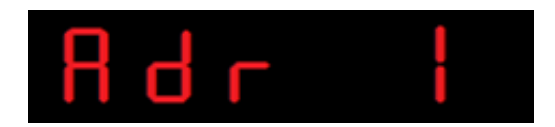

In **Adr 1** you set the first byte of the IP address you want to give the RIA700 (example: 192.168.151.112). Press key 2 <2sec to change the number. Set the numbers using key 1 and

key 2. Key 1 for is changing the number (1-9), key 2 is for changing the position of the cursor. Confirm by pressing key 3 >2sec. (options are 0-255).

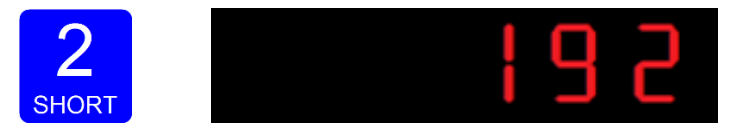

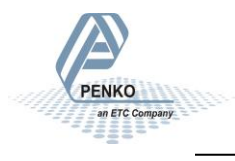

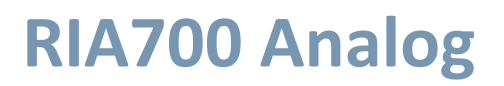

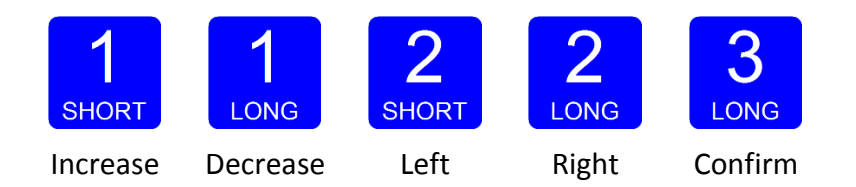

The display shows:

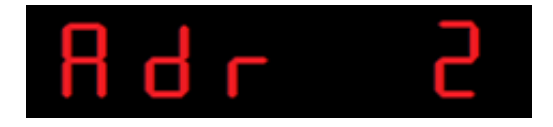

Follow the same steps as for **Adr 2**, **Adr 3** and **Adr 4** to set the IP address, Subnet address (**Sub 1**, **Sub 2**, **Sub 3**, **Sub 4**) and Gateway address (**gAt 1**, **gAt 2**, **gAt 3**, **gAt 4**).

After completing these steps the display shows:

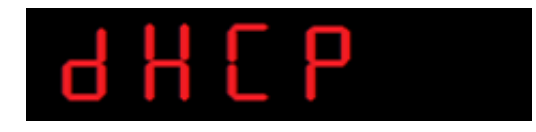

In **dHCP** you can **disable** or **enable** the Dynamic Host Configuration Protocol (DHCP). Press key 2 <2sec to disable or enable the protocol. Use key 1 to change the value (1-2). Confirm by pressing key 3 >2sec.

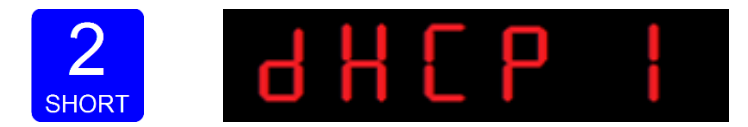

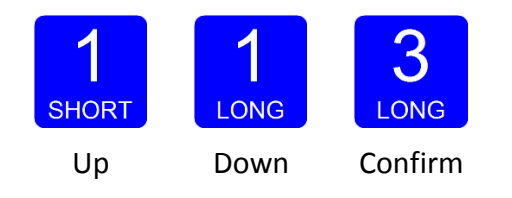

The options are:

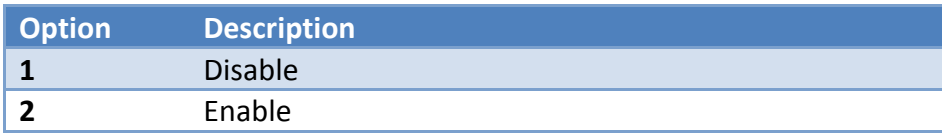

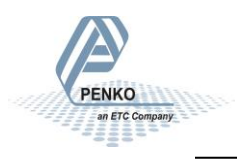

The display shows:

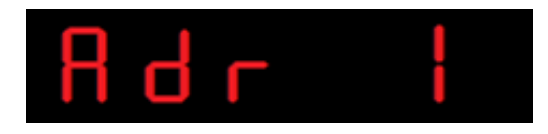

### <span id="page-22-0"></span>**5.4. ---EbL Ethernet Buslink settings**

In this menu, the Ethernet Buslink protocol can be configured. The options are:

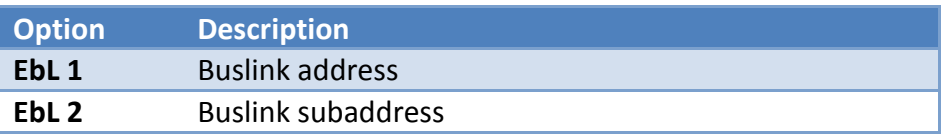

Press key 2 <2 sec to enter the settings.

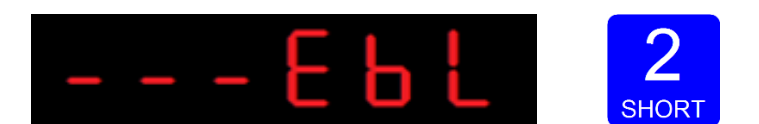

The display shows:

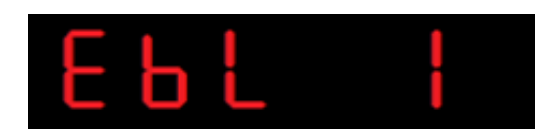

In **EbL 1** you set the Buslink address of the RIA700. Press key 2 <2 sec. to enter **EbL 1**. Use key 1 to set the address (1-8). Confirm by pressing key 3 >2sec.

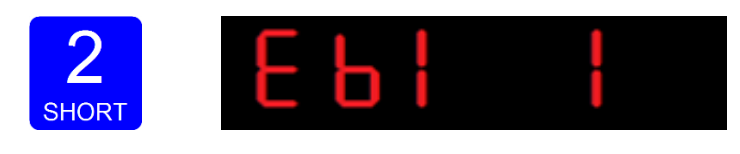

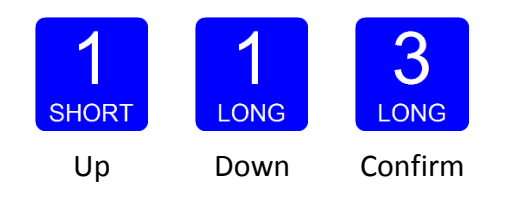

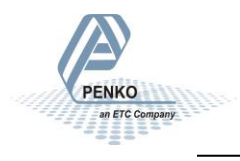

The display shows:

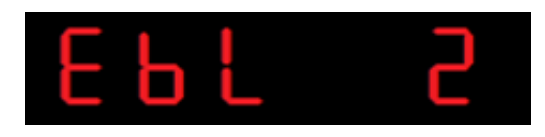

In **EbL 2** you set the Buslink subaddress of the RIA700. Press key 2 <2 sec. to enter **EbL 2**. Use key 1 to set the address (1-8). Confirm by pressing key 3 >2sec.

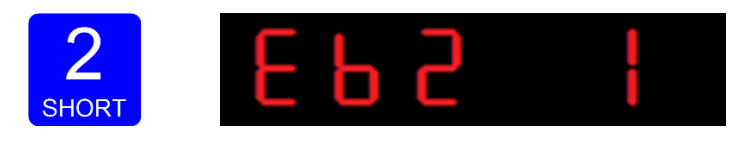

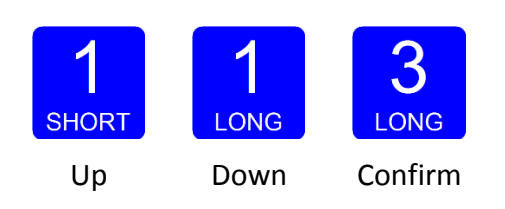

The display shows:

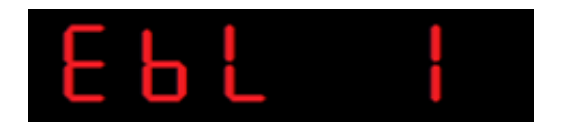

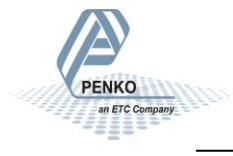

### <span id="page-24-0"></span>**5.5. ---rcL Recall**

In **Recall**, you can reset all parameters back to factory settings.

Press key 2 <2sec to enter Recall.

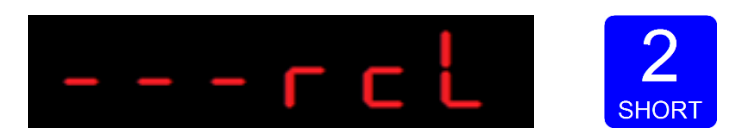

The display shows:

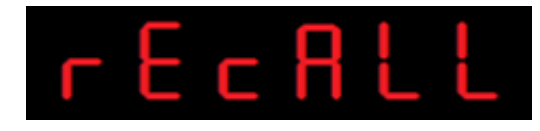

To set all parameters back to factory settings Press key 3 >2sec.

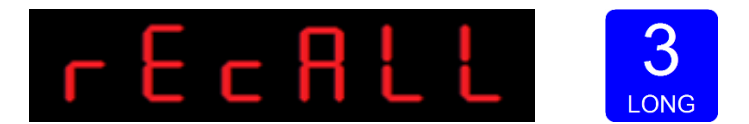

The display shows:

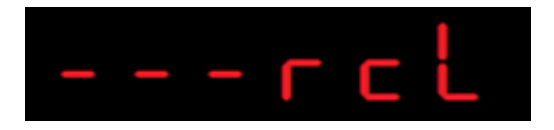

To reset the file system back to standard factory settings press key 1 >2sec.

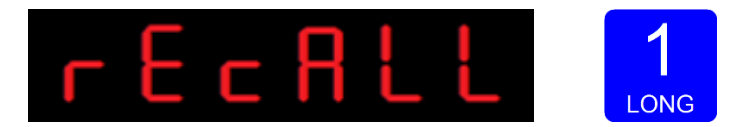

The display shows:

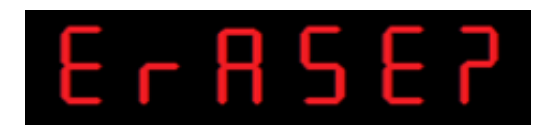

Confirm by pressing key 3 >2 sec.

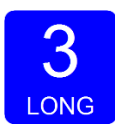

The RIA700 will reboot after the file system is reset.

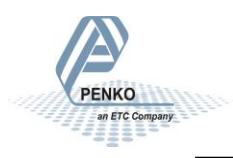

### <span id="page-25-0"></span>**5.6. ---SoF Firmware update**

In **SoF**, you can set the RIA700 in boot mode for a software update.

Press key 2 <2sec to enter boot mode.

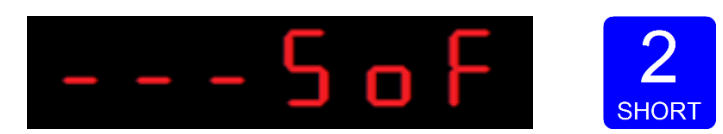

The display shows:

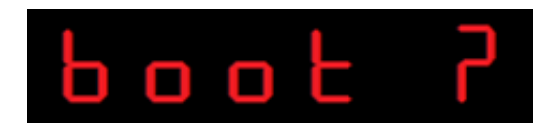

Press key 3 >2sec to set the RIA700 in boot mode.

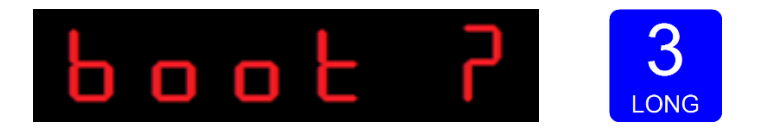

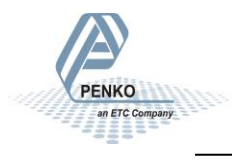

### <span id="page-26-0"></span>**6. Configuration with Pi Mach II**

With Pi Mach II software all settings can be configured.

Download PENKO Suite from [www.PENKO.com](http://www.penko.com/) and install it. The following items will be installed:

- Pi Mach II Program Interface to configure all PENKO devices
- Job Manager XE Version Control System for Pi Mach II projects
- Drivers USB drivers for latest series PENKO devices
- Manuals Product manuals and protocol descriptions

After installation, connect the RIA700 to the computer using an A-B USB cable.

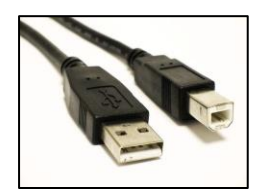

Start Pi Mach II

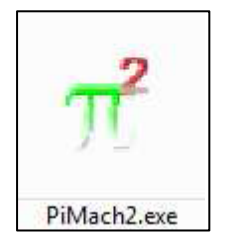

Consult the Pi Mach II manual on how to setup a connection and for troubleshooting with the USB driver.

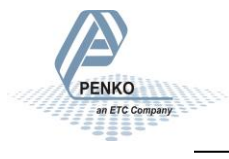

In Pi Mach II, open Manage.

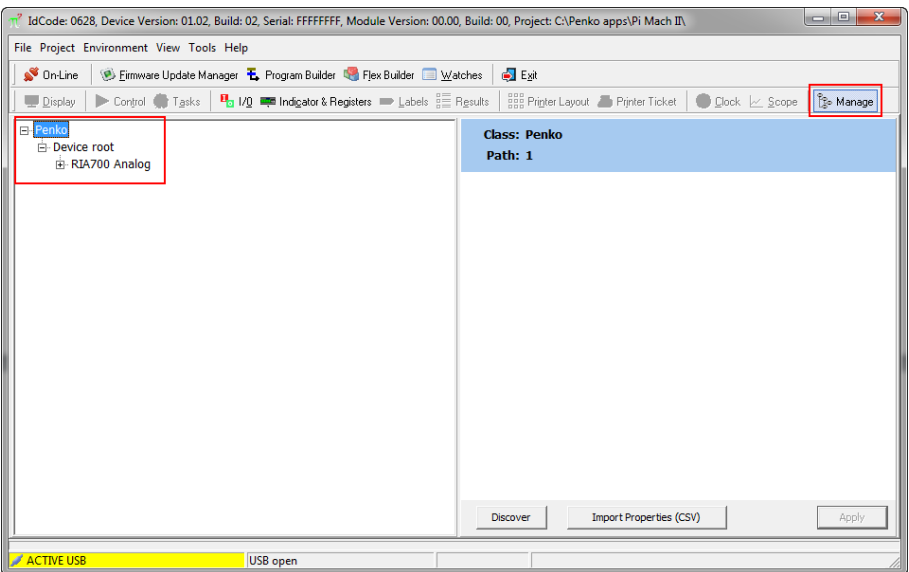

On the left side a tree is shown. The right side shows the properties of the selected node in the tree. Click RIA700 Analog to open the options:

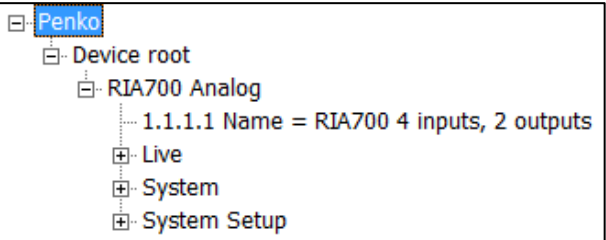

### <span id="page-27-0"></span>**6.1. Live**

Live shows all real time information of the device.

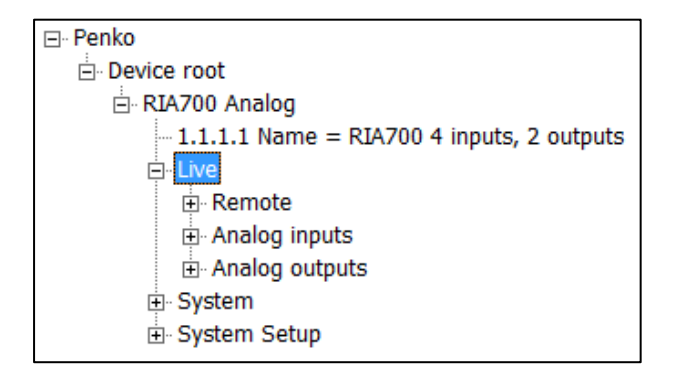

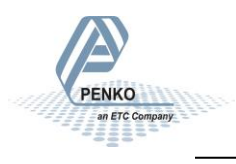

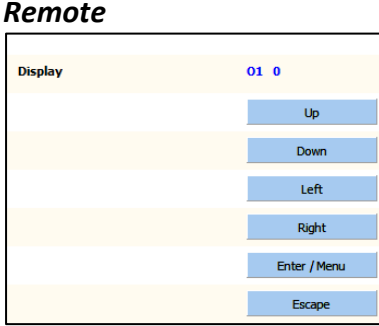

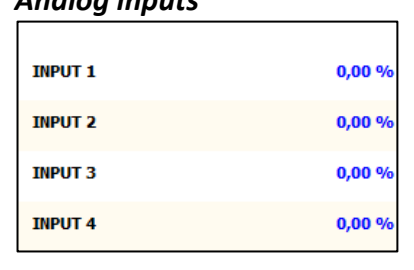

### *Remote Analog inputs Analog outputs*

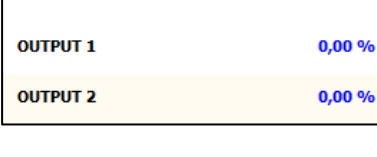

Remote shows the buttons corresponding to the buttons on the device. Inputs and outputs show the live status of the inputs and outputs.

### <span id="page-28-0"></span>**6.2 System**

System shows the device info.

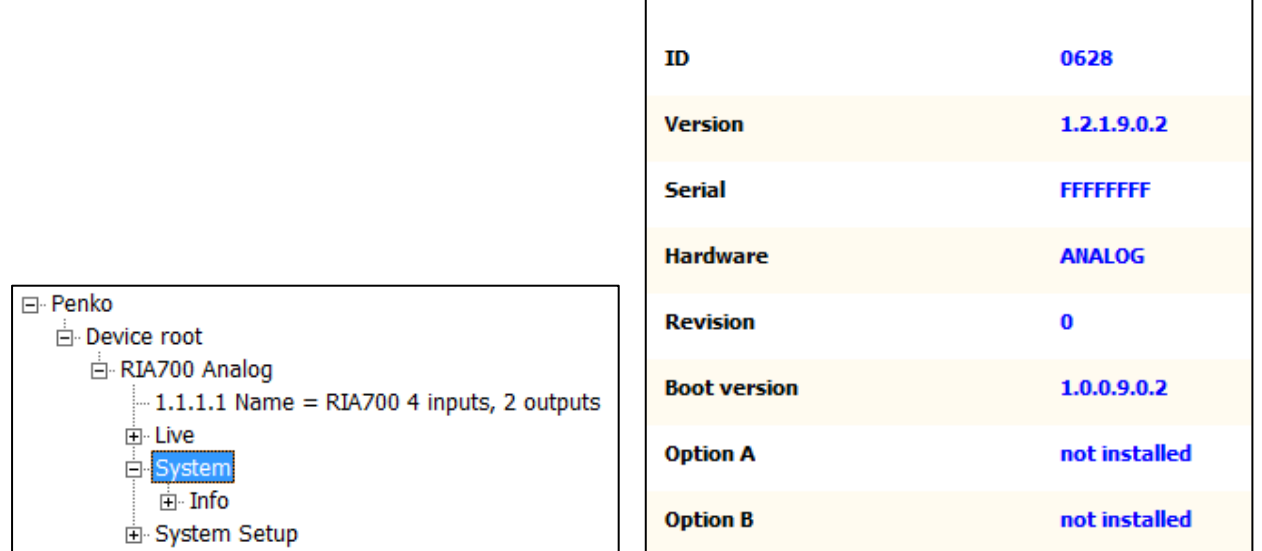

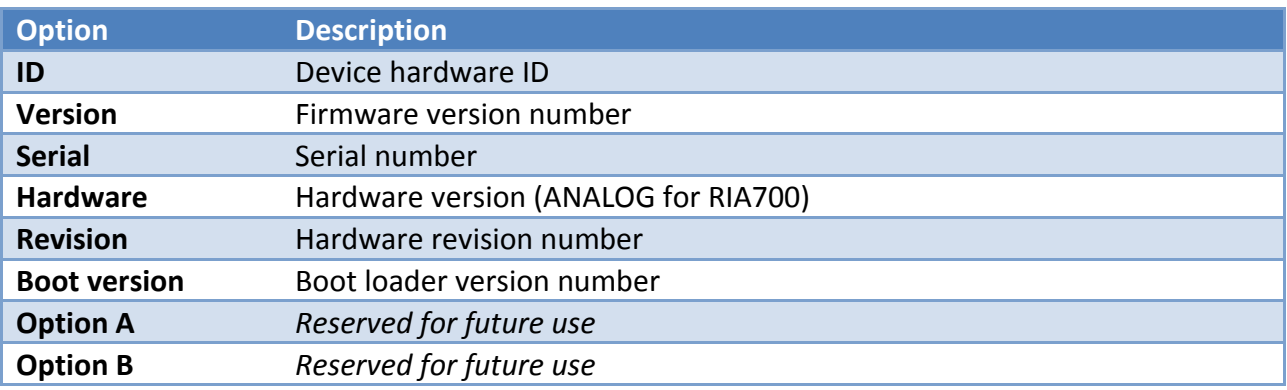

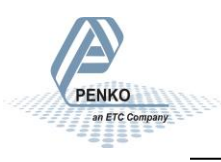

### <span id="page-29-0"></span>**6.3. System Setup**

System Setup contains all settings of the device.

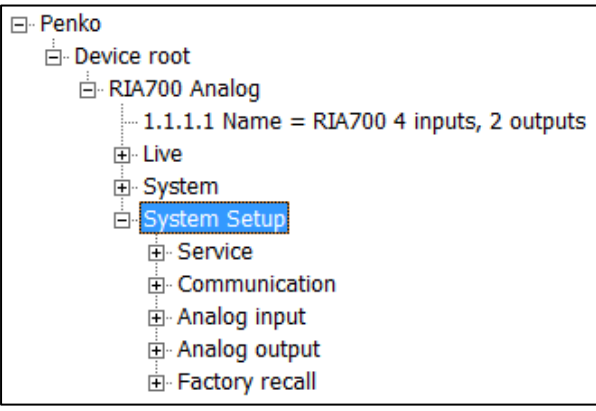

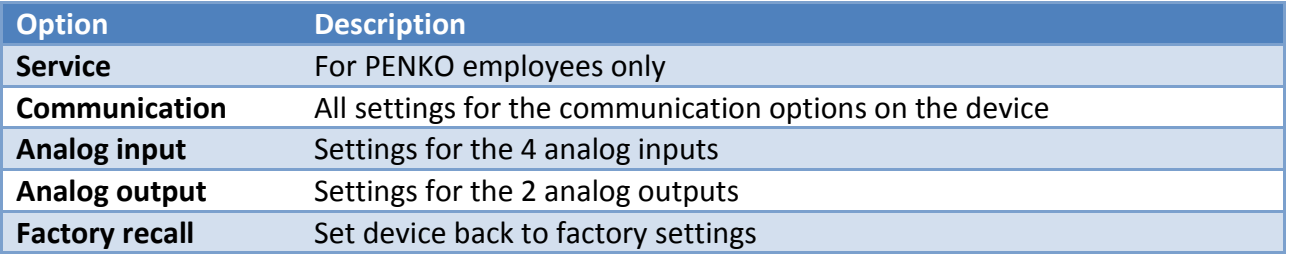

#### <span id="page-29-1"></span>**6.3.1. Communication**

Communication contains the settings for the RS485, Ethernet and CANbus.

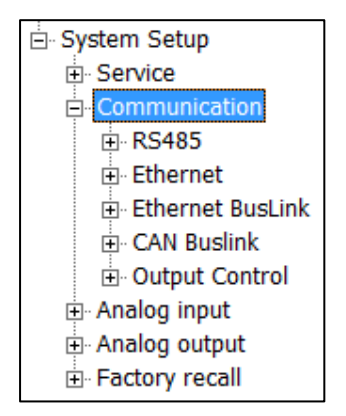

#### **RS485:**

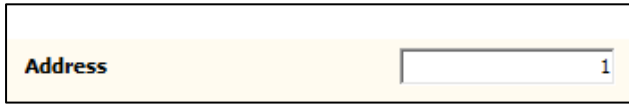

Set the local bus address for the RIA700 to use in multiple RIA700 setup.

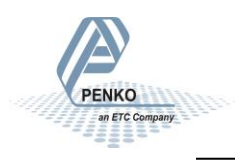

#### **Ethernet:**

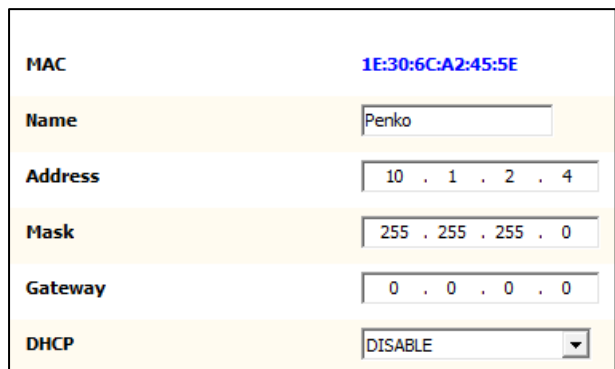

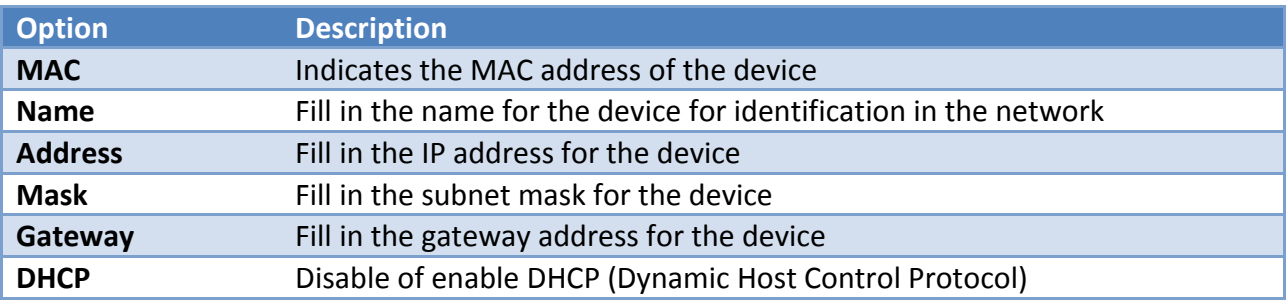

### **Ethernet BusLink:**

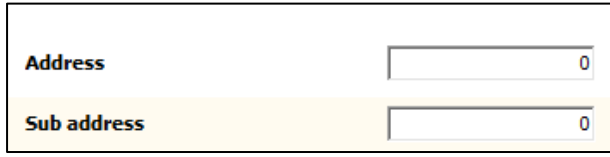

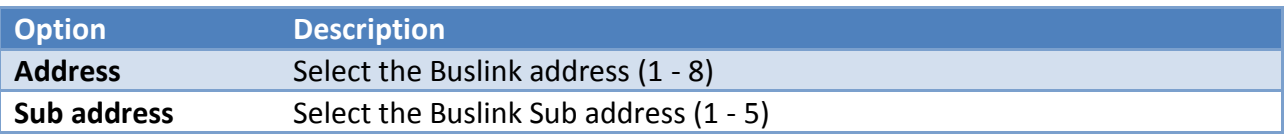

#### **Can BusLink:**

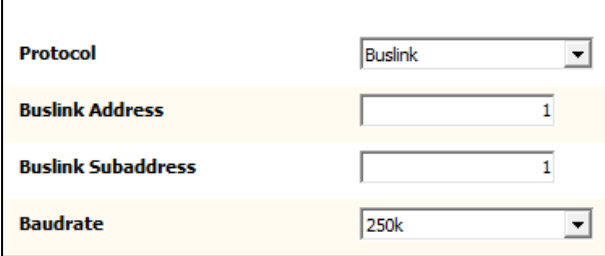

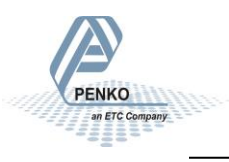

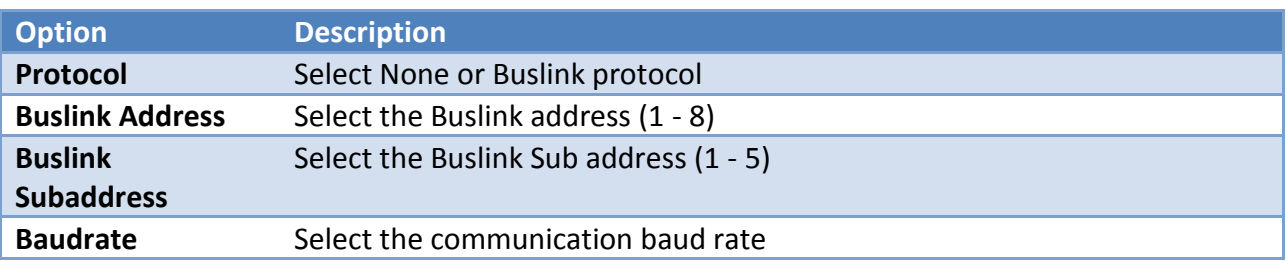

### **Output Control:**

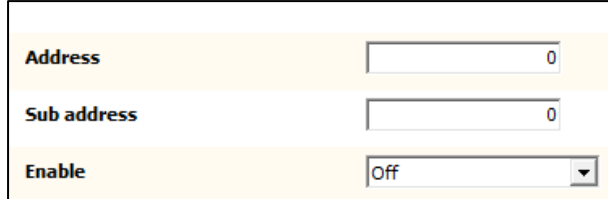

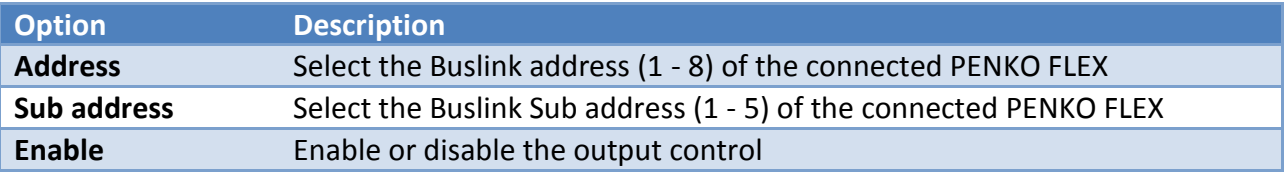

### <span id="page-31-0"></span>**6.3.2. Analog input**

Analog input contains the settings for the four analog inputs.

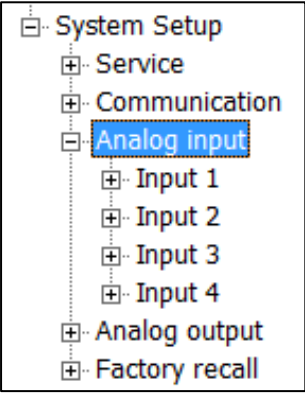

### **Input 1, 2, 3 or 4:**

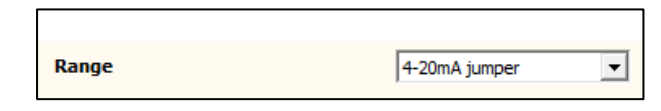

Select the range for the input.

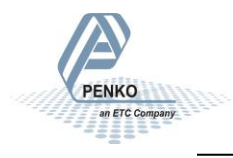

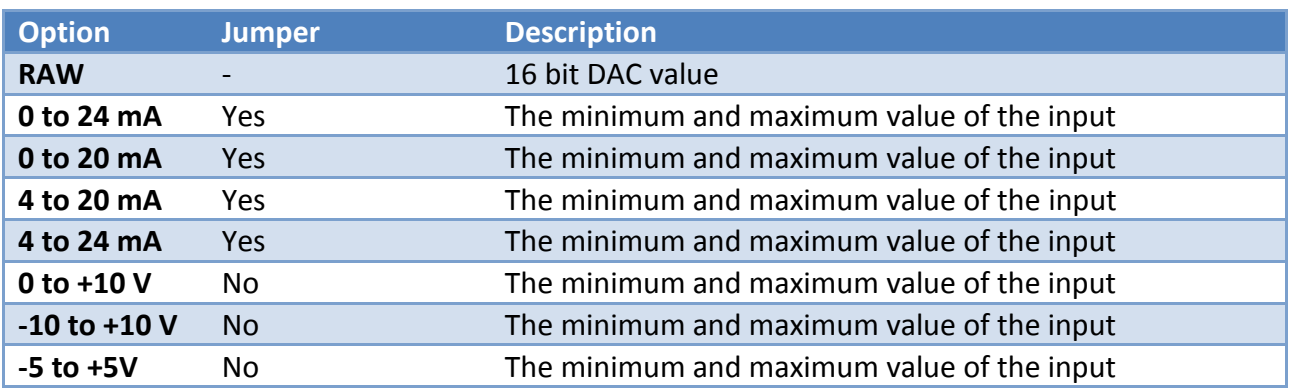

### <span id="page-32-0"></span>**6.3.3. Analog output**

Analog output contains the settings for the two analog outputs.

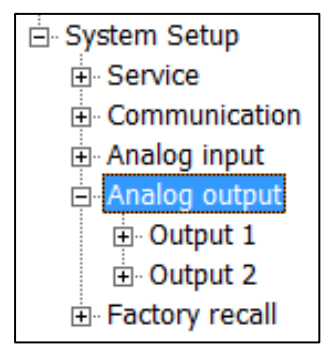

#### **Output 1 or 2:**

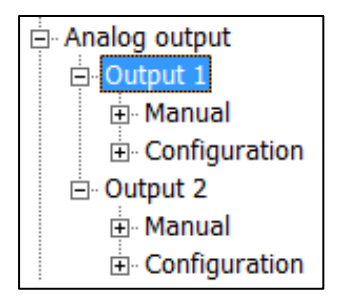

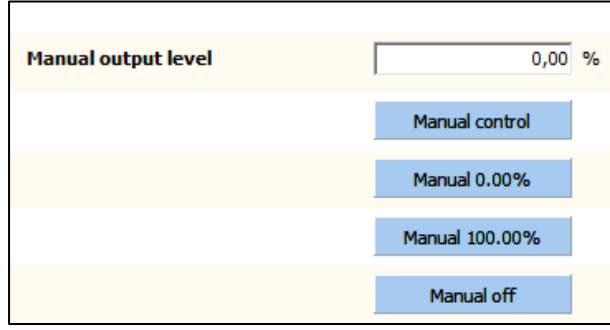

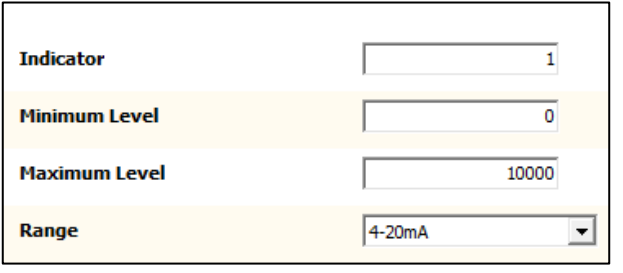

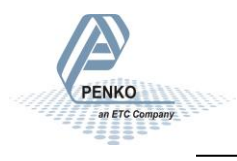

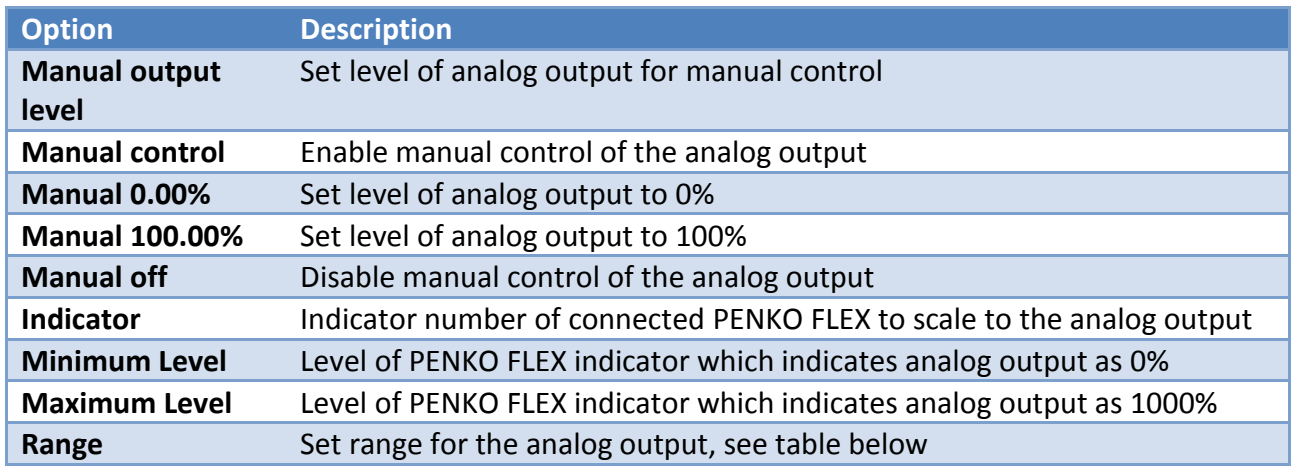

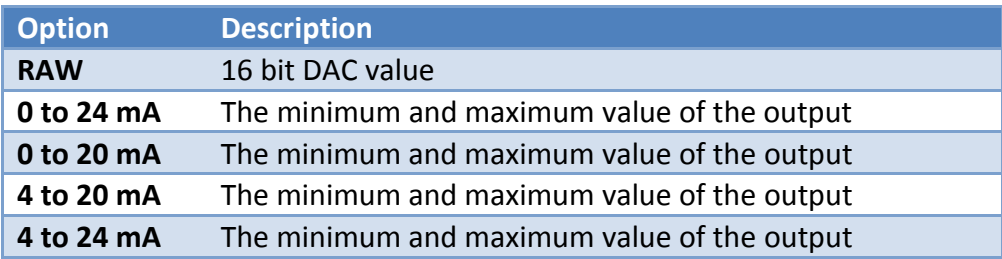

### <span id="page-33-0"></span>**6.3.4. Factory recall**

Reset the device to factory settings.

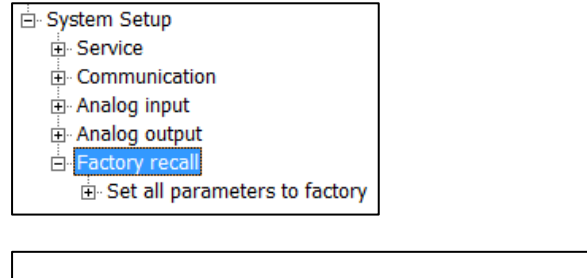

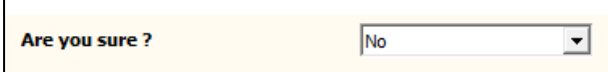

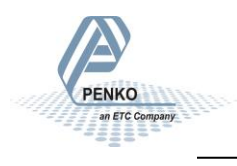

### <span id="page-34-0"></span>**7. PENKO BusLink protocol**

The PENKO BusLink protocol is available over Ethernet and over CAN. A technical description of the protocol can be found in the PENKO Suite, the *PENKO CAN Buslink Protocol* PDF file.

The addressing within the protocol works with addresses and sub addresses. The addresses range from 1 to 5 and the sub addresses from 1 to 8. This results in 40 unique addresses making it possible to create a Bus network with 40 PENKO devices, over Ethernet or CAN.

The RIA700 can be connected to a PENKO FLEX controller to extend the analog inputs and outputs of the FLEX:

- The **4 analog inputs of the RIA700** are mapped to indicator numbers of the FLEX, depending on the BusLink address and sub address set in the RIA700. Appendix I contains a list with mapped indicator numbers.
- The **2 analog outputs of the RIA700** follow a FLEX indicator, depending on the BusLink address set at Output control and the indicator numbers set at the Analog output configuration.

In case an error occurs in the BusLink connection, the display shows error:

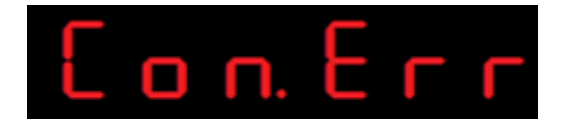

Check the connection and make sure the settings of the connected devices correspond.

### <span id="page-34-1"></span>**7.1. CAN BusLink**

Connect the RIA700 to the FLEX:

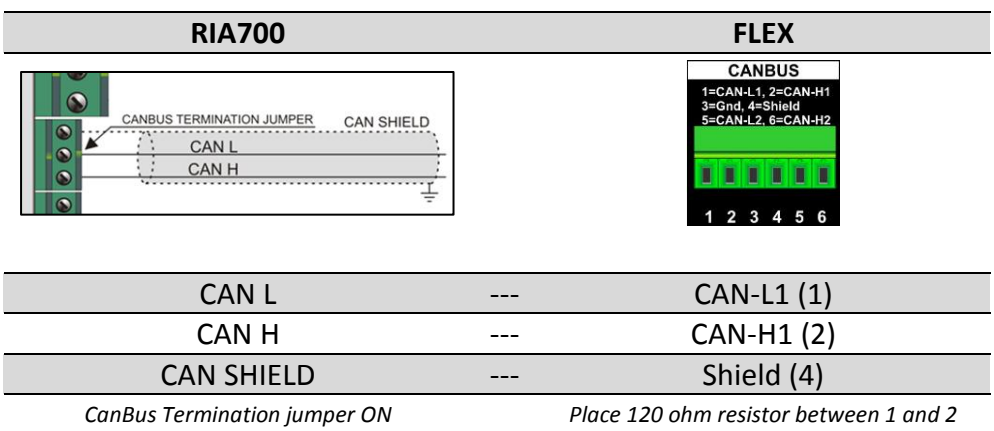

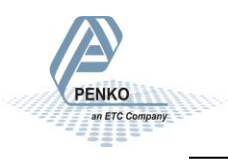

Apply the following settings:

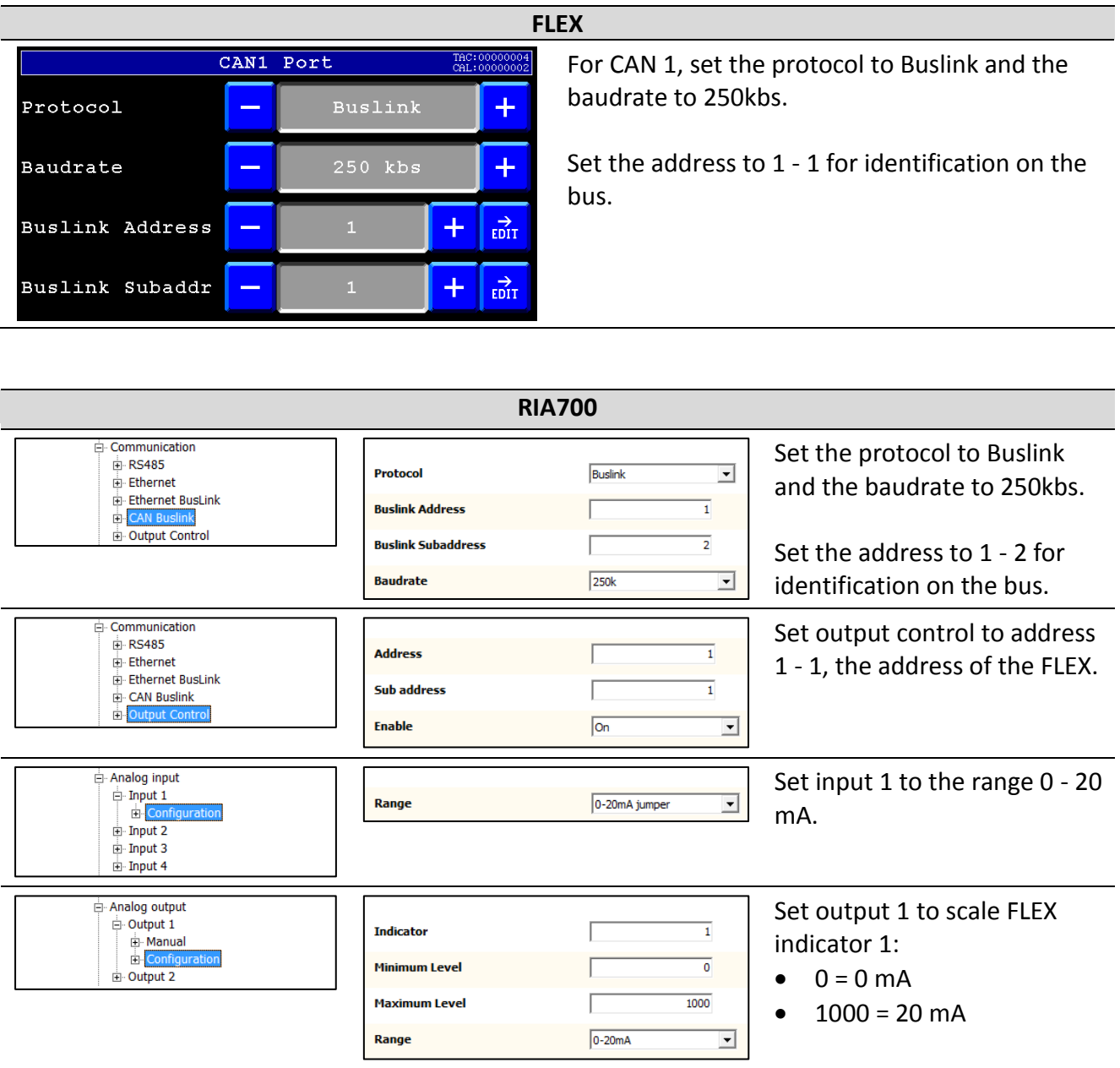

- RIA700 input 1 is now shown as indicator 116 on the FLEX (see mapping in Appendix I) o *Input 2, 3 and 4 are shown as 117, 118 and 119*
- RIA700 output 1 now shows the percentage of the scaling of FLEX indicator 1
	- o *In this example, if FLEX indicator 1 is 500, RIA700 output 1 is 10 mA and indicates 50.00%*

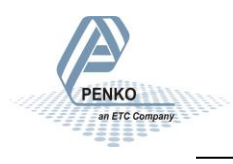

### <span id="page-36-0"></span>**7.2. Ethernet BusLink**

Place the RIA700 and the FLEX in the same Ethernet network, for example:

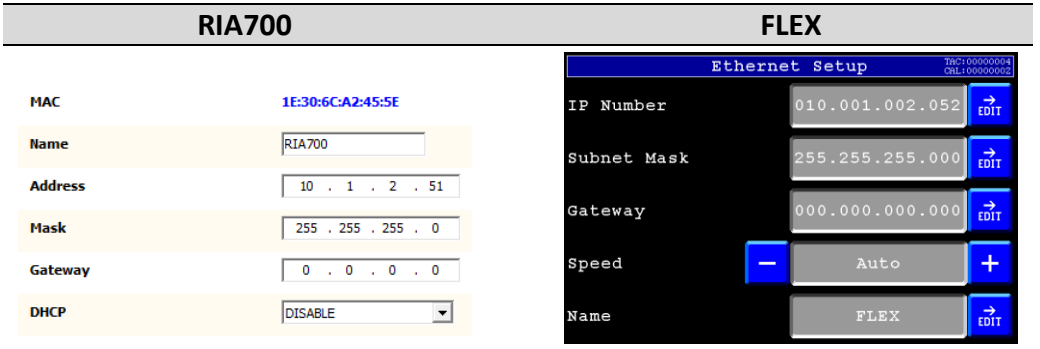

Apply the following settings:

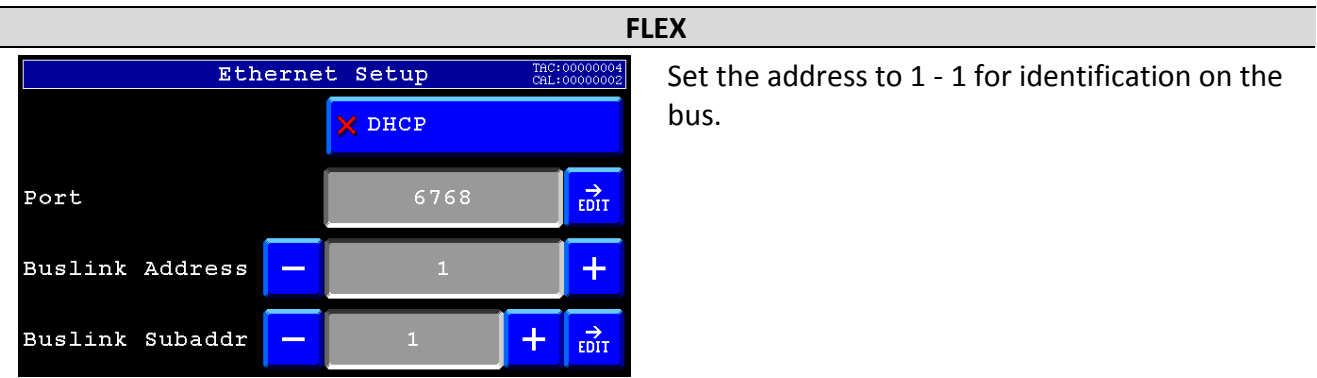

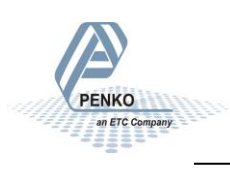

**RIA700**

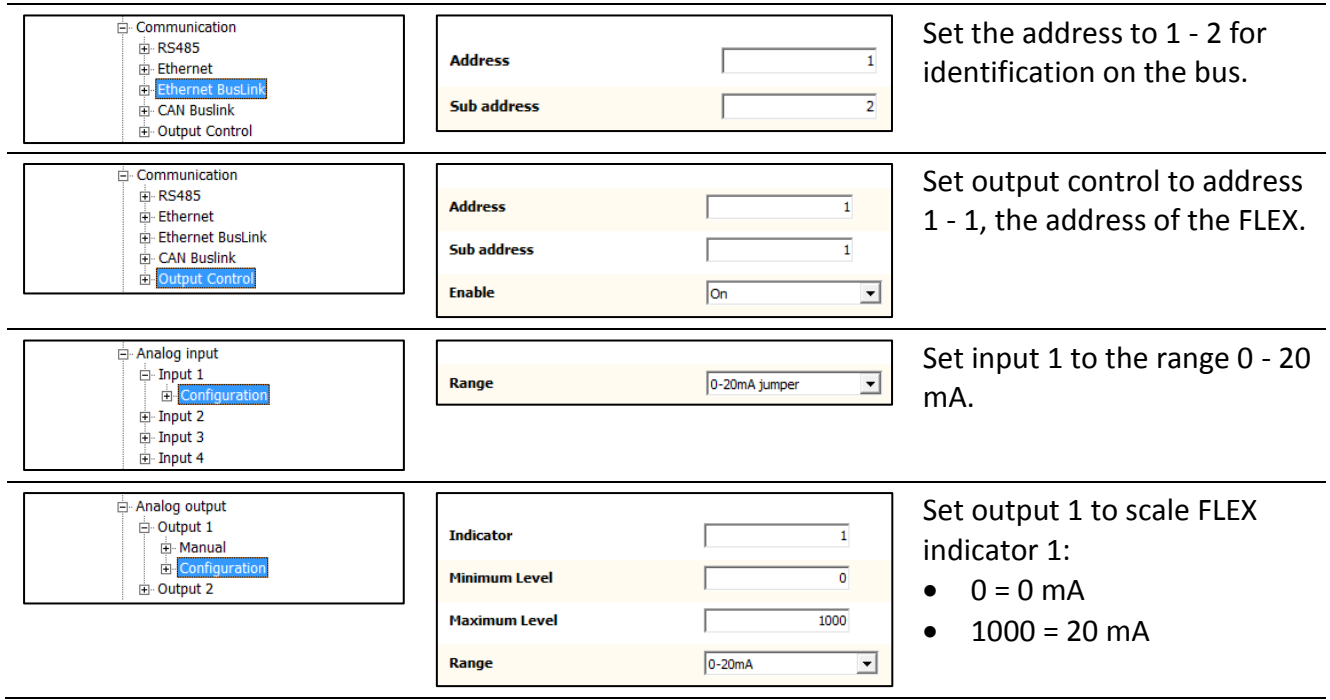

- RIA700 input 1 is now shown as indicator 116 on the FLEX (see mapping in Appendix I) o *Input 2, 3 and 4 are shown as 117, 118 and 119*
- RIA700 output 1 now shows the percentage of the scaling of FLEX indicator 1
	- o *In this example, if FLEX indicator 1 is 500, RIA700 output 1 is 10 mA and indicates 50.00%*

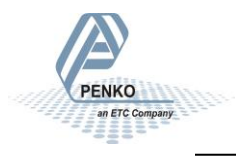

### <span id="page-38-0"></span>**8. Firmware update**

Update the application firmware by Ethernet or USB connection.

### <span id="page-38-1"></span>**8.1. Ethernet**

Connect the RIA700 to the computer through Ethernet. Start PI Mach II. Set communication to Ethernet. Also see the Pi Mach II manual.

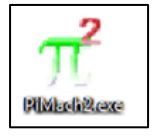

Start the Firmware Update Manager.

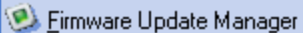

Click Open and select the PIP file.

**D**en...

Click Search for devices and select the device IP address for the RIA700.

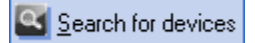

Use double click or the arrow button to move the device from the Source List to the Destination List and click OK.

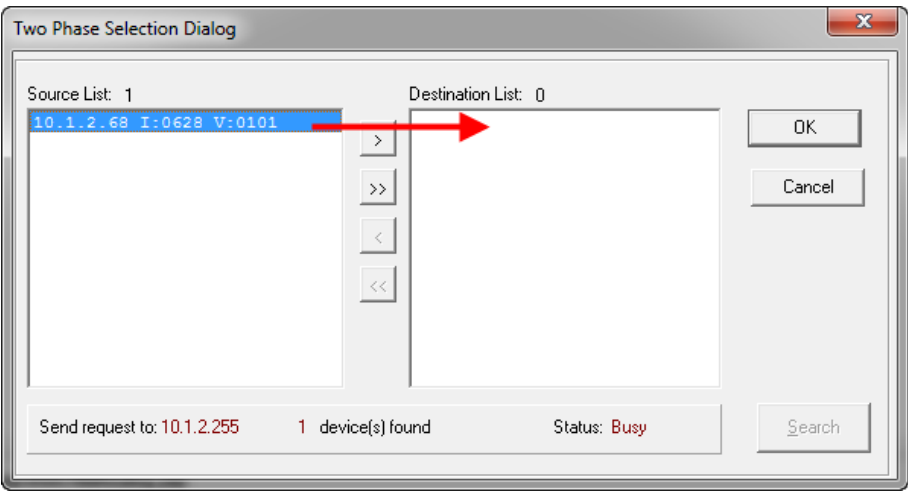

Now click Firmware Update to start the update.

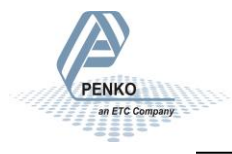

Firmware update

The RIA700 will reboot automatically and the Firmware Update Manager will show Updated.

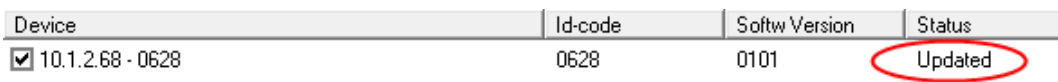

### <span id="page-39-0"></span>**8.2. USB**

Connect the RIA700 to the computer through USB. Start PI Mach II. Set communication to USB. Also see the Pi Mach II manual.

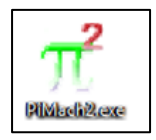

Start the Firmware Update Manager.

Eirmware Update Manager

Click Open and select the PIP file.

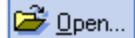

Click Search for devices and select the device with source "0".

Search for devices

Use double click or the arrow button to move the device from the Source List to the Destination List and click OK.

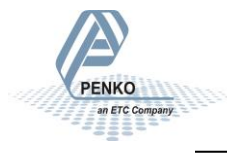

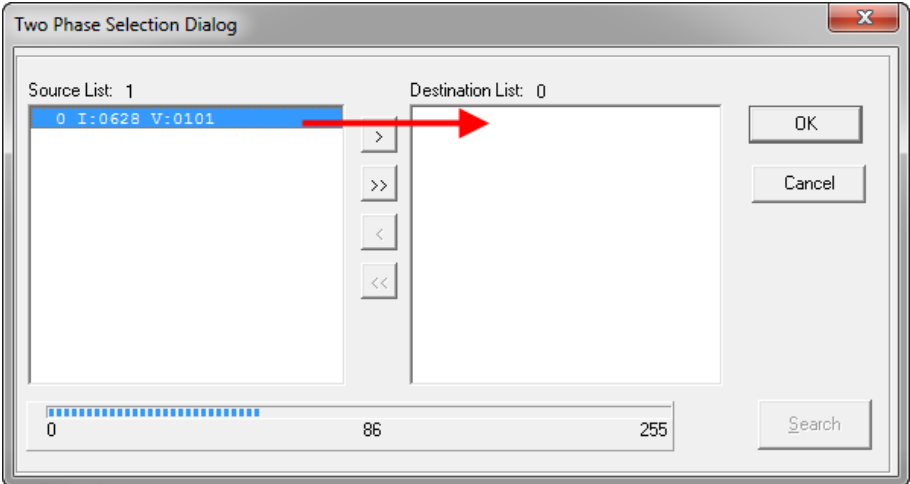

Now set the RIA700 in Update mode:

Go into the configuration menu by pressing key 3 >2 sec.

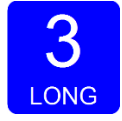

### Go to **---SoF** by pressing key 1 <2 sec until you see **---SoF**

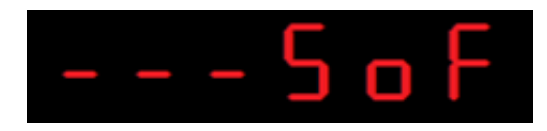

Press key 2 <2sec to enter boot mode.

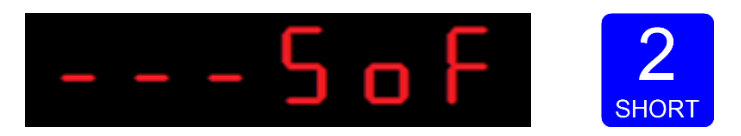

The display shows:

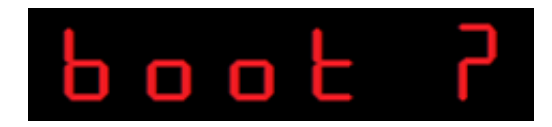

Press key 3 >2sec to set the RIA700 in boot mode.

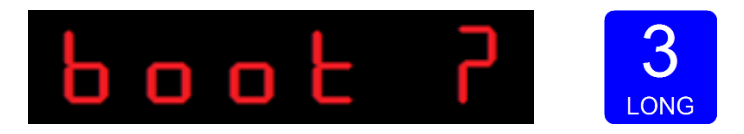

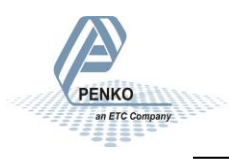

Now click Firmware Update to start the update.

Firmware update

The RIA700 will reboot automatically and the Firmware Update Manager will show Updated.

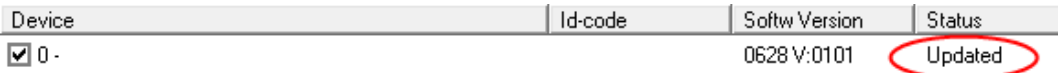

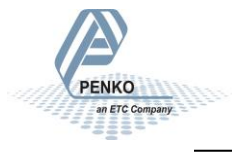

### <span id="page-42-0"></span>**9. Backup and Restore**

With the RIA700 it's possible to make a backup of the software as it's installed in the device. The software will be saved as an FDI file which stands for Flex Data Image. The Backup data assures that when the device fails, a replacement device can be programmed as a copy of the original device. In case of multiple devices which have to be configured similarly, one device can be programmed, and a backup of this device can be used to program the other device.

### <span id="page-42-1"></span>**9.1. Backup**

To back up the device, open Pi Mach II. Go to MENU  $\rightarrow$  ENVIRONMENT  $\rightarrow$  BACKUP DEVICE.

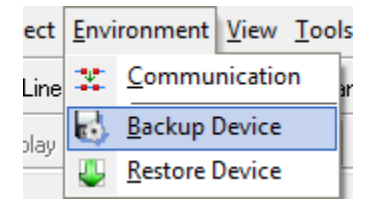

A save dialog is shown. Choose a destination and filename, and click SAVE. The image will be created and saved to this destination.

### <span id="page-42-2"></span>**9.2. Restore**

To restore the device, open Pi Mach II. Go to MENU  $\rightarrow$  ENVIRONMENT  $\rightarrow$  RESTORE DEVICE.

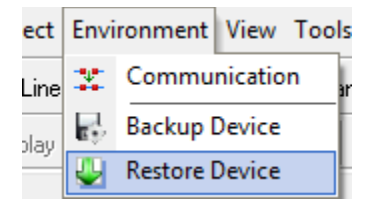

An open dialog is shown. Select the backup file, and click OPEN. The image will be programmed into the device, and the device will restart.

### <span id="page-42-3"></span>**9.3. Progress**

The progress of reading and writing is shown in a progress bar. The action can fail by a loss in communication between the PC and the controller. In that case the progress bar will be stuck somewhere between 0 and 100 %. In this case, check the communication and retry.

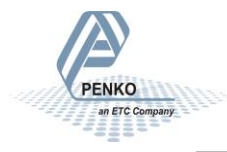

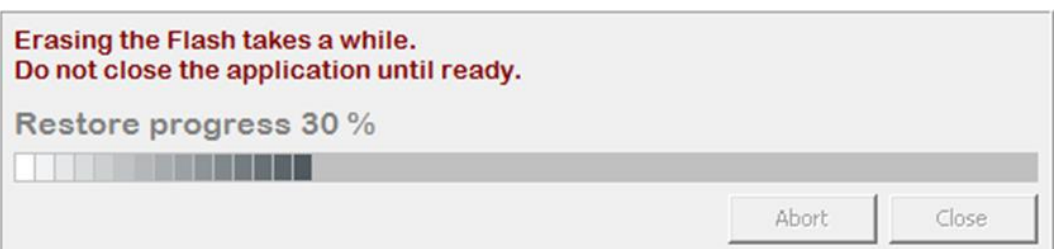

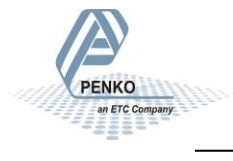

## <span id="page-44-0"></span>**10. Standard Factory Settings**

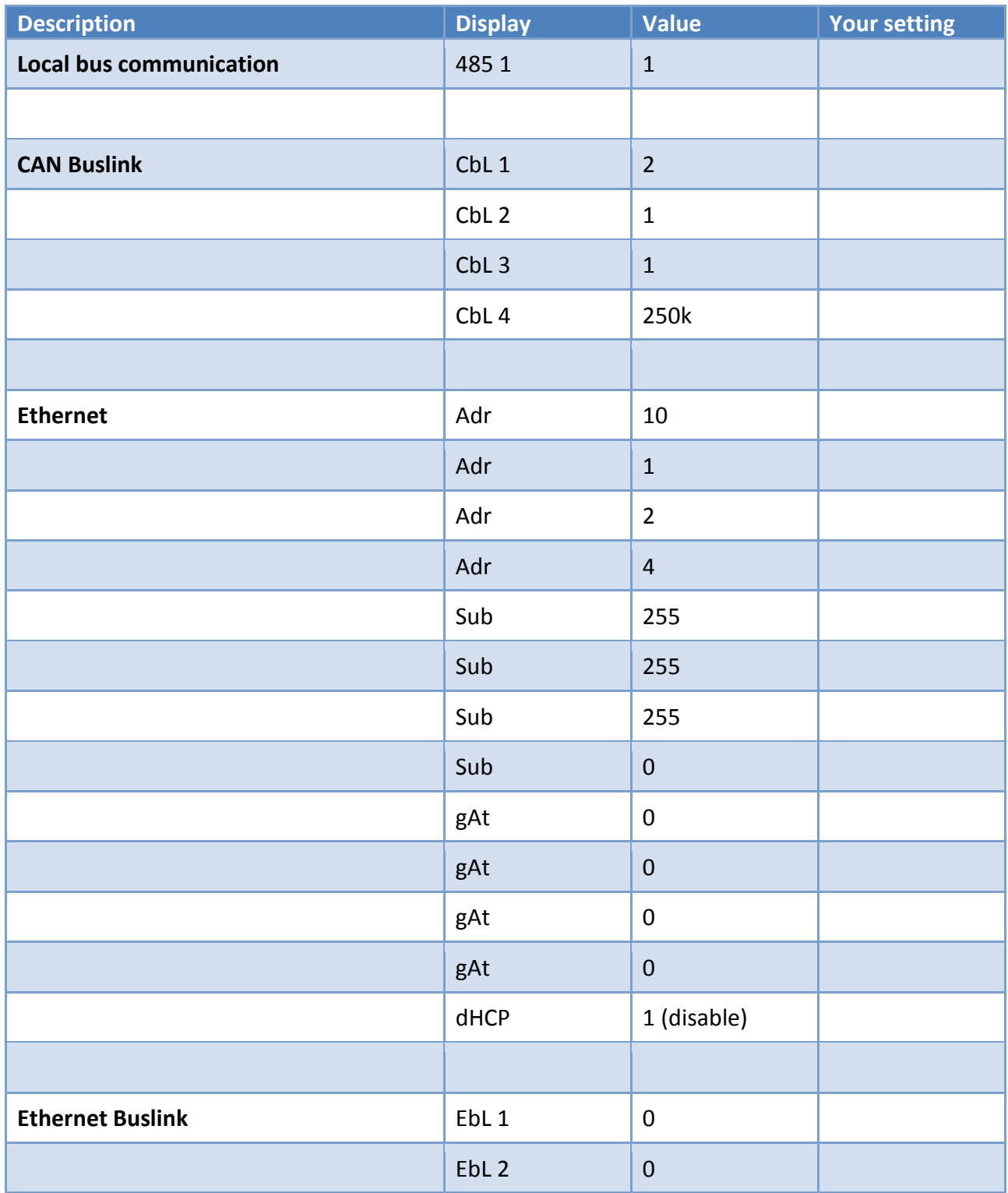

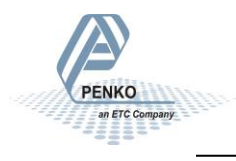

## <span id="page-45-0"></span>**Appendix I - Mapping RIA700 inputs to FLEX indicators**

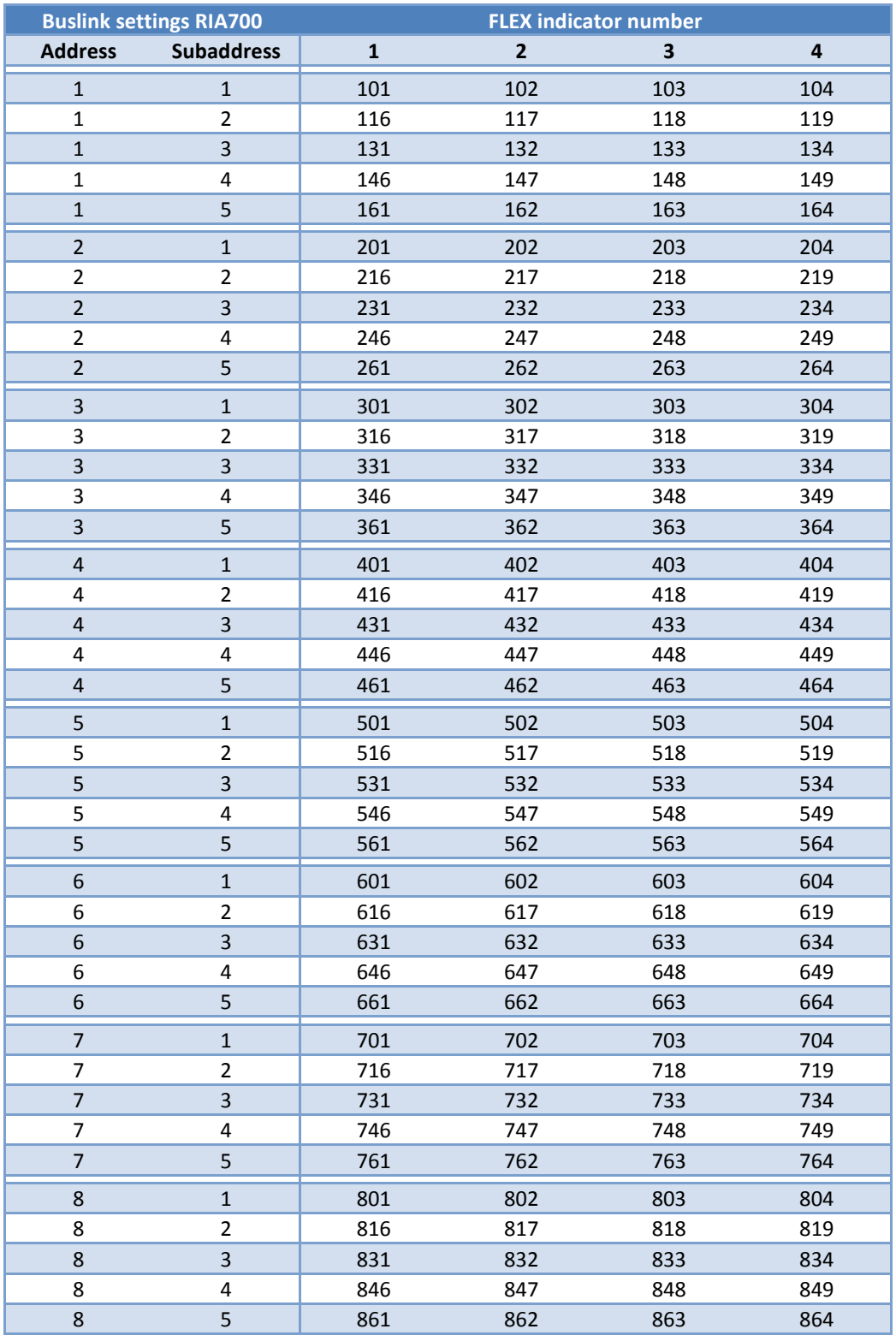

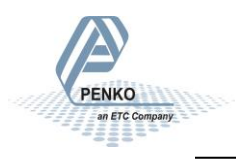

## <span id="page-46-0"></span>**Appendix II - Specifications**

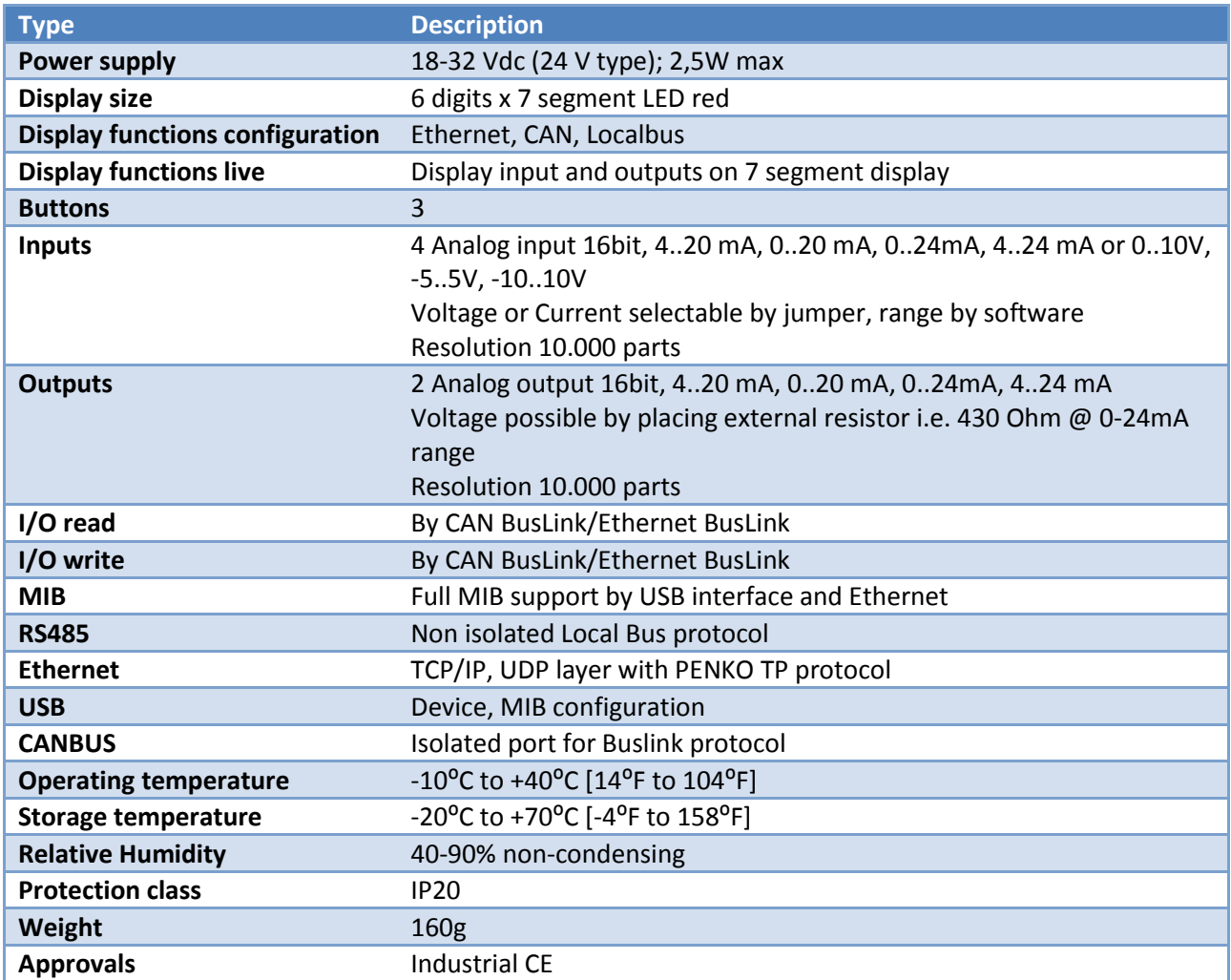

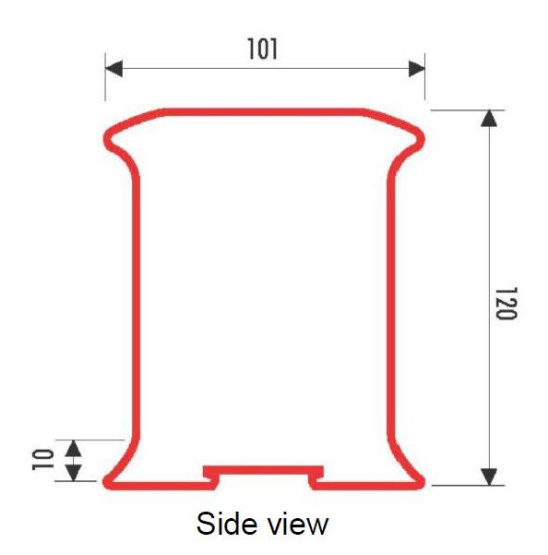

**PENKO** 

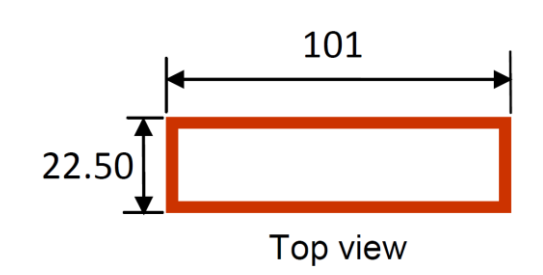

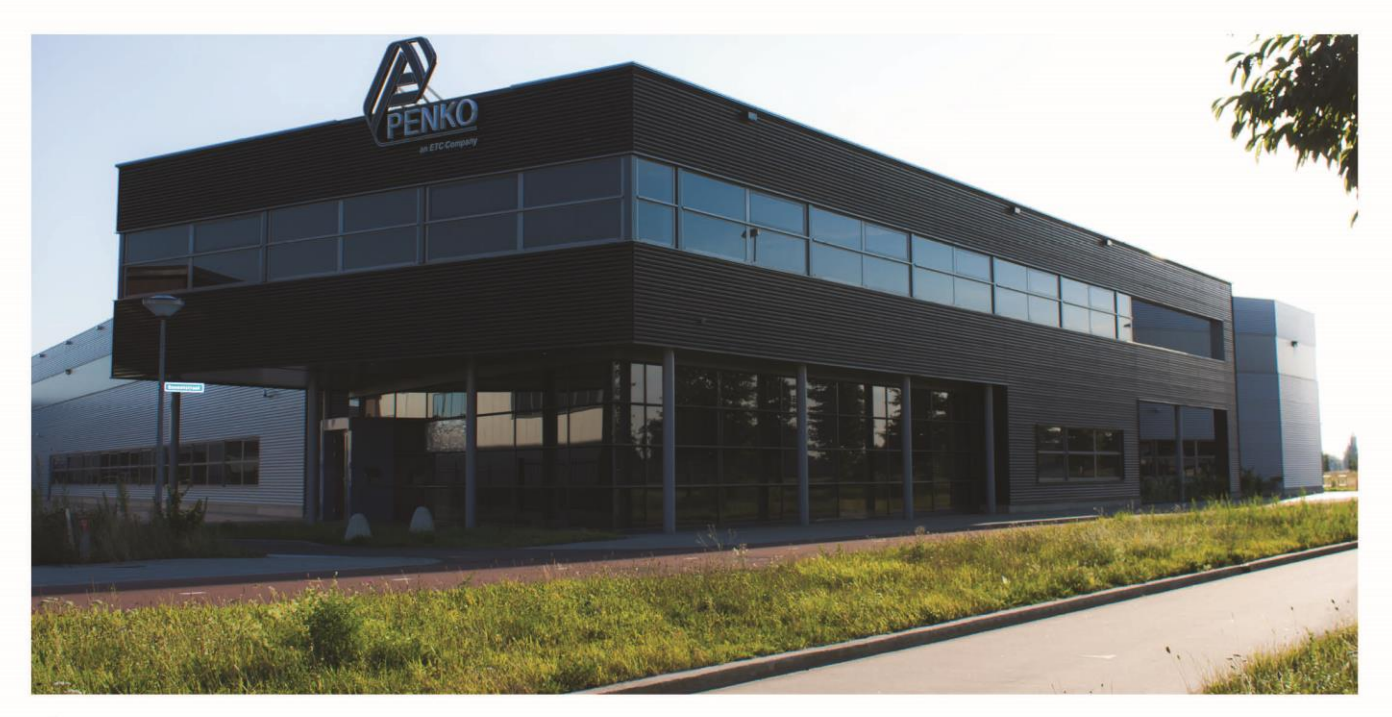

#### **About PENKO**

Our design expertise include systems for manufacturing plants, bulk weighing, check weighing, force measuring and process control. For over 35 years, PENKO Engineering B.V. has been at the forefront of development and production of high-accuracy, high-speed weighing systems and our solutions continue to help cut costs, increase ROI and drive profits for some of the largest global brands, such as Cargill, Sara Lee, Heinz, Kraft Foods and Unilever to name but a few.

Whether you are looking for a simple stand-alone weighing system or a high-speed weighing and dosing controllerforacomplexautomated productionline, PENKO has a comprehensive range of standards olutions you can rely on.

#### Certificeëringen

PENKO sets high standards for its products and product performance which are tested, certified and approved by independent expert and government organizations to ensure they meet - and even - exceed metrology industry guidelines. A library of testing certificates is available for reference on:

http://penko.com/nl/publications\_certificates.html

#### **PENKO Profesional Services**

PENKO is committed to ensuring every system is installed, tested, programmed, commissioned and operational to client specifications. Our engineers, at our weighing center in Ede, Netherlands, as well as our distributors around the world, strive to solve most weighing-system issues within the same day. On a monthly basisPENKO offers free training classes to anyone interested in exploring modern, high-speed weighing instruments and solutions. A schedule of training sessions is found on: www.penko.com/training

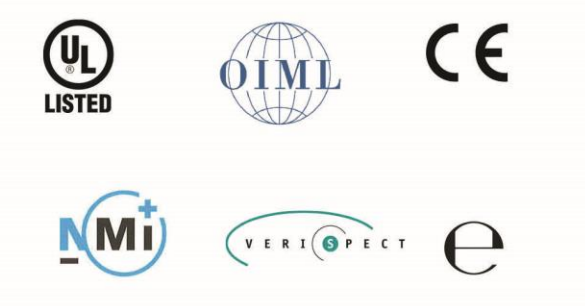

#### **PENKO Allianties**

PENKO's worldwide network: Australia, Belgium, Brazil, China, Danmark, Germany, Egypt, Finland, France, India, Italy, Netherlands, Noorway, Portugal, Slowakia, Spain, Syrië, Turkey, United Kingdom, south Afrika, sweden en Switserland. A complete overview you will find on: www. penko.com/dealers

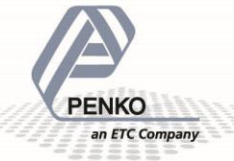

PENKO Engineering BV = Schutterweg 35, NL 6718XC Ede = Tel +31 (0) 318 525630 = Fax +31 (0) 318 52971 = info@penko.com Web = www.penko.com = Copyright © 2014 ETC All rights reserved.